## **SIEMENS**

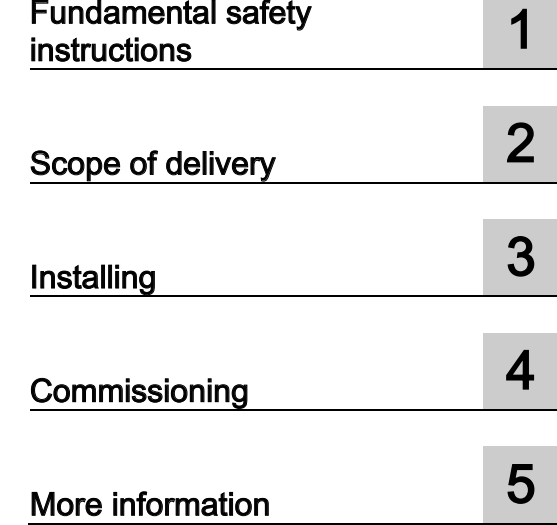

## SINAMICS G120

SINAMICS

## CU240B-2 and CU240E-2 Control Units

Compact Operating Instructions

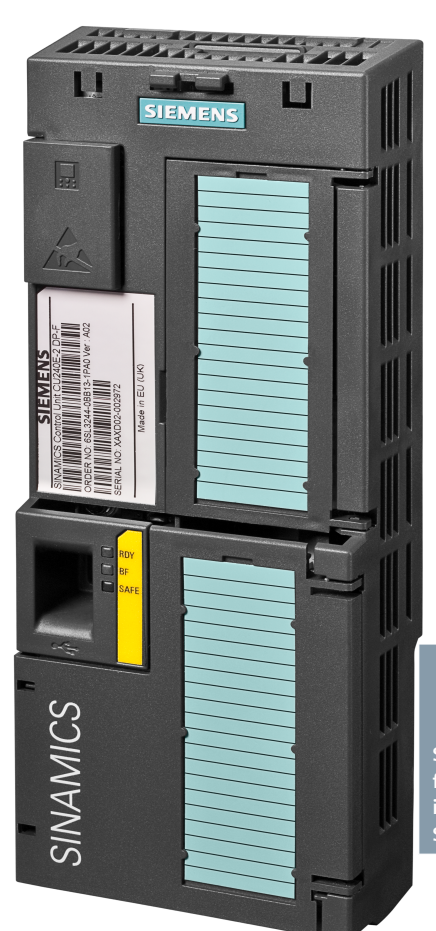

**Scan the QR code for additional information about SINAMICS G120.**

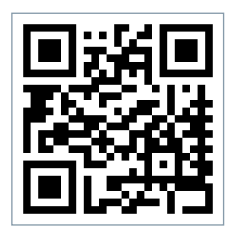

Edition 04/2015

## Legal information

## Warning notice system

This manual contains notices you have to observe in order to ensure your personal safety, as well as to prevent damage to property. The notices referring to your personal safety are highlighted in the manual by a safety alert symbol, notices referring only to property damage have no safety alert symbol. These notices shown below are graded according to the degree of danger.

#### $\Lambda$ Danger

indicates that death or severe personal injury will result if proper precautions are not taken.

#### ∕ ∖ WARNING

indicates that death or severe personal injury may result if proper precautions are not taken.

## $\land$  Caution

indicates that minor personal injury can result if proper precautions are not taken.

## **NOTICE**

indicates that property damage can result if proper precautions are not taken.

If more than one degree of danger is present, the warning notice representing the highest degree of danger will be used. A notice warning of injury to persons with a safety alert symbol may also include a warning relating to property damage.

#### Qualified Personnel

The product/system described in this documentation may be operated only by personnel qualified for the specific task in accordance with the relevant documentation, in particular its warning notices and safety instructions. Qualified personnel are those who, based on their training and experience, are capable of identifying risks and avoiding potential hazards when working with these products/systems.

#### Proper use of Siemens products

Note the following:

#### WARNING

Siemens products may only be used for the applications described in the catalog and in the relevant technical documentation. If products and components from other manufacturers are used, these must be recommended or approved by Siemens. Proper transport, storage, installation, assembly, commissioning, operation and maintenance are required to ensure that the products operate safely and without any problems. The permissible ambient conditions must be complied with. The information in the relevant documentation must be observed.

#### **Trademarks**

All names identified by ® are registered trademarks of Siemens AG. The remaining trademarks in this publication may be trademarks whose use by third parties for their own purposes could violate the rights of the owner.

#### Disclaimer of Liability

We have reviewed the contents of this publication to ensure consistency with the hardware and software described. Since variance cannot be precluded entirely, we cannot guarantee full consistency. However, the information in this publication is reviewed regularly and any necessary corrections are included in subsequent editions.

## **Table of contents**

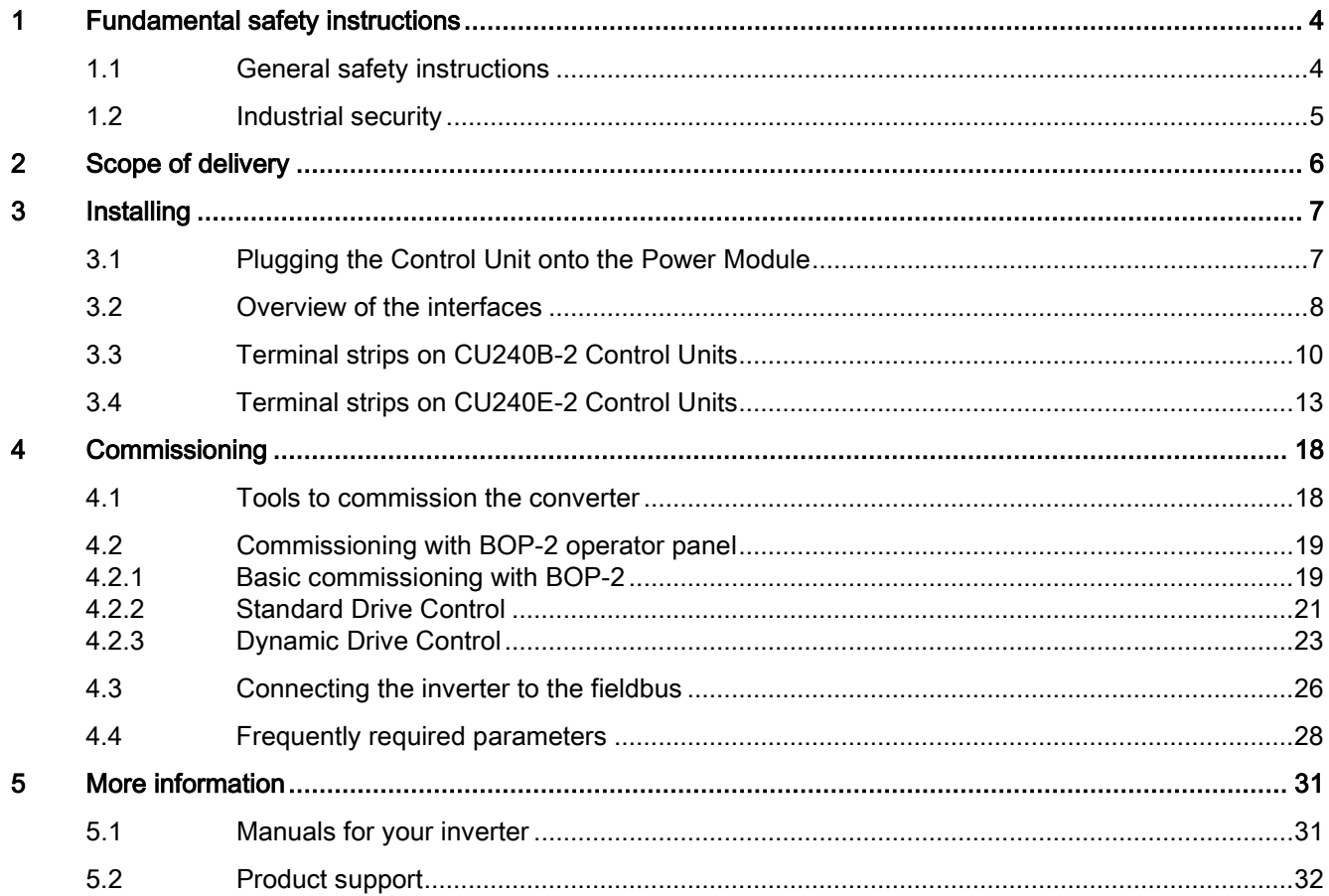

This manual describes how you install the CU240B-2 or CU240E-2 Control Unit of the SINAMICS G120 inverter and commission it.

## What is the meaning of the symbols in the manual?

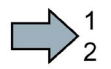

An operating instruction starts here.

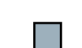

This concludes the operating instruction.

## <span id="page-3-2"></span><span id="page-3-1"></span><span id="page-3-0"></span>1.1 General safety instructions

## **WARNING**

#### Risk of death if the safety instructions and remaining risks are not carefully observed

If the safety instructions and residual risks are not observed in the associated hardware documentation, accidents involving severe injuries or death can occur.

- Observe the safety instructions given in the hardware documentation.
- Consider the residual risks for the risk evaluation.

## WARNING

#### Danger to life or malfunctions of the machine as a result of incorrect or changed parameterization

As a result of incorrect or changed parameterization, machines can malfunction, which in turn can lead to injuries or death.

- Protect the parameterization (parameter assignments) against unauthorized access.
- Respond to possible malfunctions by applying suitable measures (e.g. EMERGENCY STOP or EMERGENCY OFF).

## <span id="page-4-0"></span>1.2 Industrial security

## **Note**

### Industrial security

Siemens provides products and solutions with industrial security functions that support the secure operation of plants, solutions, machines, equipment and/or networks. They are important components in a holistic industrial security concept. With this in mind, Siemens' products and solutions undergo continuous development. Siemens recommends strongly that you regularly check for product updates.

For the secure operation of Siemens products and solutions, it is necessary to take suitable preventive action (e.g. cell protection concept) and integrate each component into a holistic, state-of-the-art industrial security concept. Third-party products that may be in use should also be considered. For more information about industrial security, visit Hotspot-Text [\(http://www.siemens.com/industrialsecurity\)](http://www.siemens.com/industrialsecurity).

To stay informed about product updates as they occur, sign up for a product-specific newsletter. For more information, visit Hotspot-Text [\(http://support.automation.siemens.com\)](http://support.automation.siemens.com/).

## WARNING

#### Danger as a result of unsafe operating states resulting from software manipulation

Software manipulation (e.g. by viruses, Trojan horses, malware, worms) can cause unsafe operating states to develop in your installation which can result in death, severe injuries and/or material damage.

• Keep the software up to date.

You will find relevant information and newsletters at this address [\(http://support.automation.siemens.com\)](http://support.automation.siemens.com/).

- Incorporate the automation and drive components into a holistic, state-of-the-art industrial security concept for the installation or machine. You will find further information at this address [\(http://www.siemens.com/industrialsecurity\)](http://www.siemens.com/industrialsecurity).
- Make sure that you include all installed products into the holistic industrial security concept.

## <span id="page-5-0"></span>2 Scope of delivery

<span id="page-5-1"></span>The delivery comprises at least the following components:

● A CU240B-2 or a CU240E-2 control unit with firmware, which is ready to run. Options for upgrading and downgrading the firmware can be found on the Internet: Firmware [\(http://support.automation.siemens.com/WW/news/en/67364620\)](http://support.automation.siemens.com/WW/news/en/67364620).

The fieldbus interface of the Control Unit depends on the Article No. The Article No., the designation and the version of the hardware (e.g. 02) and firmware (e.g. 4.6) can be found on the rating plate ① of the Control Unit.

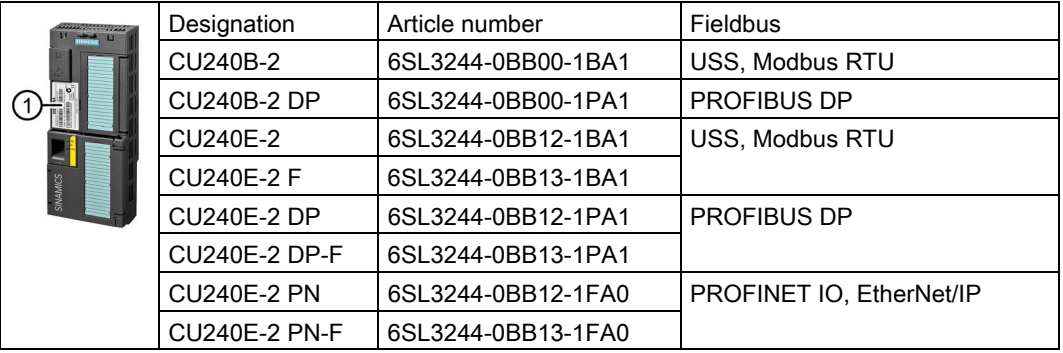

- Compact Operating Instructions in German and English
- The inverter contains open-source software (OSS). The OSS license terms are saved in the inverter.

## Reading the OSS license terms

The inverter contains open-source software (OSS). OSS comprises open source text and satisfies special license terms. If you wish to read the license terms, you must transfer them from the inverter to a PC.

#### Procedure

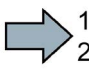

**College** 

To transfer the OSS license terms from the inverter to a PC, proceed as follows:

- 1. Switch off the inverter power supply.
- 2. Insert an empty memory card into the card slot of the inverter. See also Section: [Overview of the interfaces](#page-7-0) (Page [8\)](#page-7-0)
- 3. Switch on the inverter power supply.
- 4. When you have switched on the power supply, wait 30 seconds. During this time, the inverter writes the "Read\_OSS.ZIP" file onto the memory card.
- 5. Switch off the inverter power supply.
- 6. Withdraw the memory card from the inverter.
- 7. Use a card reader and load the file to a PC.
- You have then transferred the OSS license terms from the inverter to a PC, and you can now read the license terms.

## <span id="page-6-1"></span><span id="page-6-0"></span>3.1 Plugging the Control Unit onto the Power Module

## Permissible Power Modules

You may operate the Control Unit with the following Power Modules:

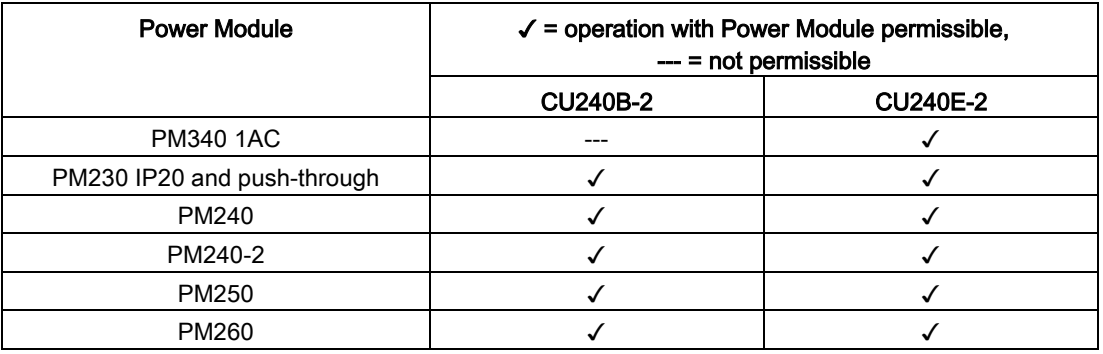

## Plugging the Control Unit onto an IP20 Power Module FSA … FSF

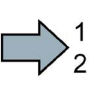

## Procedure

Proceed as follows to plug the Control Unit onto a Power Module:

- 1. Locate the lugs at the rear of the Control Unit in the matching recesses of the Power Module.
- 2. Press the Control Unit onto the Power Module until you hear it latch into place.

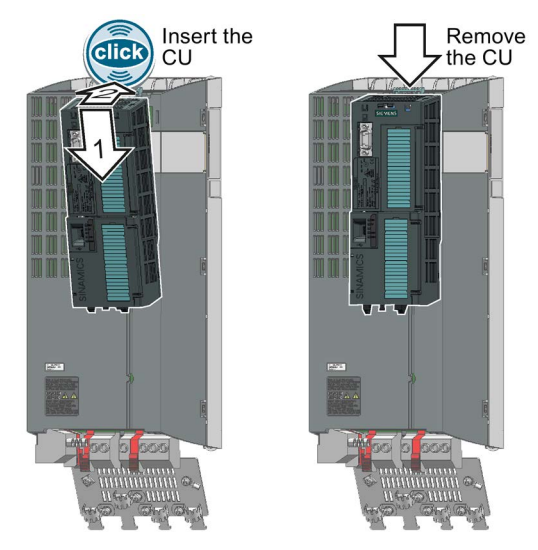

**The State** 

You have now plugged the Control Unit onto the Power Module.

To remove the Control Unit, press on the release button on the Power Module and withdraw the Control Unit.

## <span id="page-7-0"></span>3.2 Overview of the interfaces

## Interfaces at the front of the Control Unit

To access the interfaces at the front of the Control Unit, you must lift the Operator Panel (if one is being used) and open the front doors.

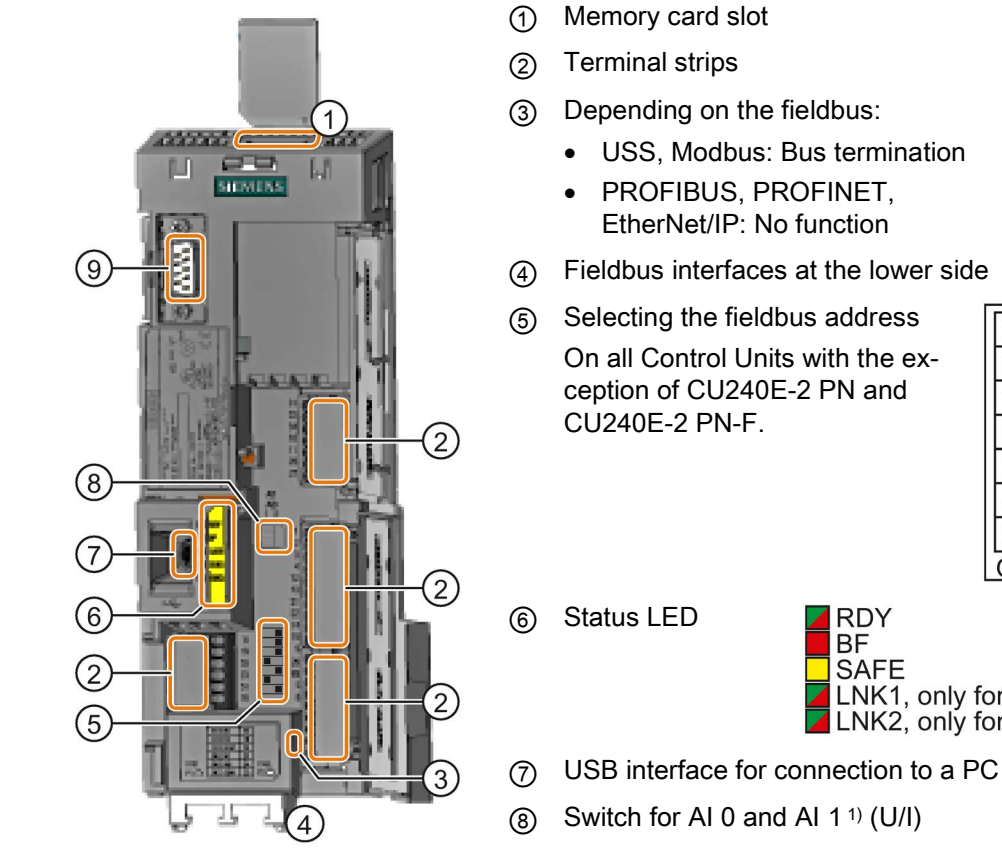

ON OFF

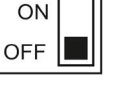

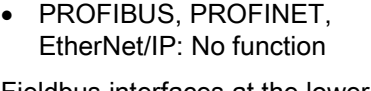

- ④ Fieldbus interfaces at the lower side
- ⑤ Selecting the fieldbus address On all Control Units with the exception of CU240E-2 PN and

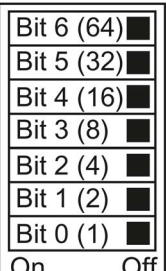

 $AI1$ AI0

 $\overline{1}$ 

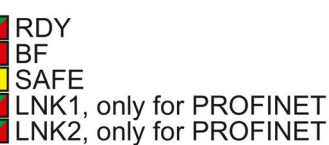

- $\circledR$  Switch for AI 0 and AI 1<sup>1</sup>) (U/I)
	- I 0/4 mA … 20 mA
	- U -10/0 V … 10 V

1) AI 1 is not available on the CU240B-2

⑨ Connection to the operator panel

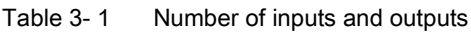

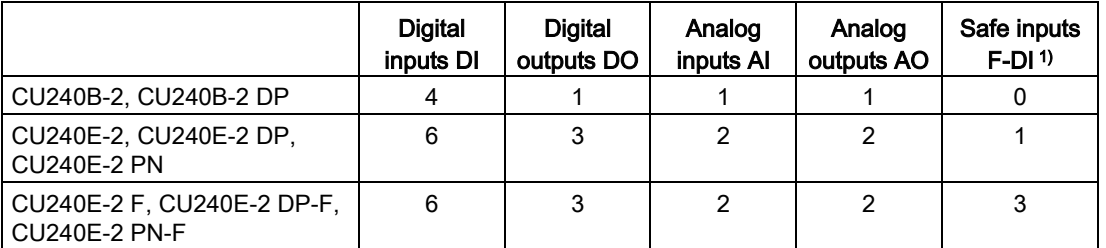

1) Every F-DI safe input used occupies two digital inputs DI

| Solid or flexible conduc-<br>tors     | Finely stranded con-<br>ductor with non-<br>insulated end sleeve | Finely stranded con-<br>ductor with partially<br>insulated end sleeve | Two finely stranded<br>conductors with the<br>same cross-section<br>with partially insulated<br>twin end sleeves |
|---------------------------------------|------------------------------------------------------------------|-----------------------------------------------------------------------|----------------------------------------------------------------------------------------------------|
| .8 mm<br>0.5<br>$1.5$ mm <sup>2</sup> | $.8 \text{ mm}$ 0.5<br>$1.0$ mm <sup>2</sup>                     | .8 mm<br>$0.5$ mm <sup>2</sup>                                        | 8 mm<br>$\leq$ 2 $\star$ 0.5 mm <sup>2</sup>                                                                     |

Table 3- 2 Permissible cable and wiring options

## Wiring the terminal strip in compliance with EMC

- If you use shielded cables, then you must connect the shield to the mounting plate of the control cabinet or with the shield support of the inverter through a good electrical connection and a large surface area.
- Use the shield connection plate of the Control Unit as shield support and strain relief.

#### Table 3- 3 Article numbers

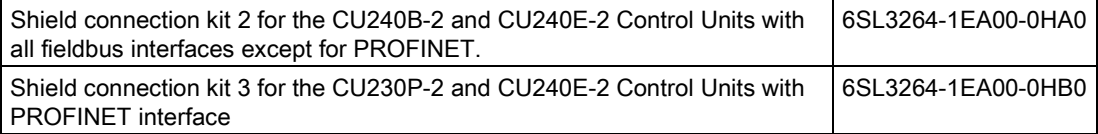

Further information about EMC-compliant wiring is available on the Internet: EMC installation guideline [\(http://support.automation.siemens.com/WW/view/en/60612658\)](http://support.automation.siemens.com/WW/view/en/60612658)

## Interfaces at the lower side of the CU240B-2 and CU240E-2 Control Units

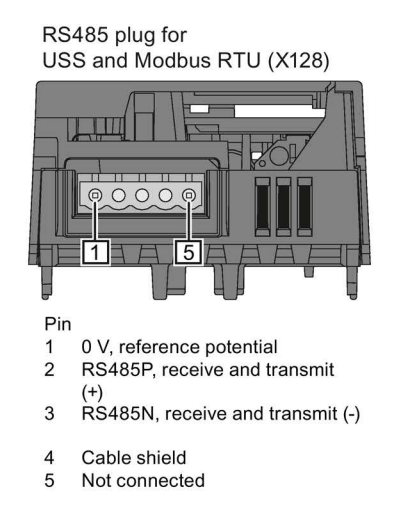

RJ45 connector socket for PROFINET IO (X150 P1, X150 P2)

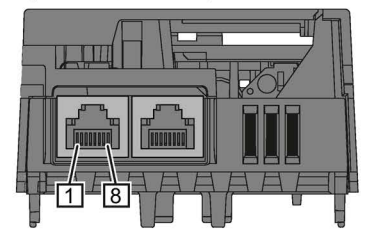

- Pin
- RX+, receive data +  $\mathbf{1}$
- $\overline{2}$ RX-, receive data -
- 3 TX+. Transmit data +  $\overline{4}$ Not assigned
- 5 Not assigned
- 6 TX-, transmit data -
- Not assigned  $\overline{7}$
- $\mathsf{R}$ Not assigned

SUB-D socket for PROFIBUS DP  $(X126)$ 

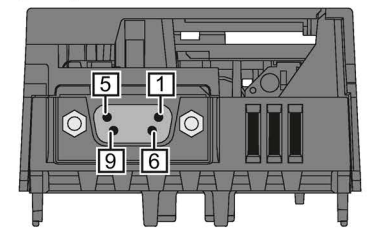

Pin

- Shield, grounding connection  $\mathbf{1}$  $\mathfrak{p}$
- Not assigned
- RxD/TxD-P, receive and transmit (B/B') 3  $\overline{4}$
- CNTR-P, control signal
- DGND, reference potential for data (C/C') 5 VP, supply voltage
- 6  $\overline{7}$
- Not assigned 8
- RxD/TxD-N, receive and transmit (A/A')
- 9 Not assigned

3.3 Terminal strips on CU240B-2 Control Units

## <span id="page-9-0"></span>3.3 Terminal strips on CU240B-2 Control Units

## Terminal strips with wiring example

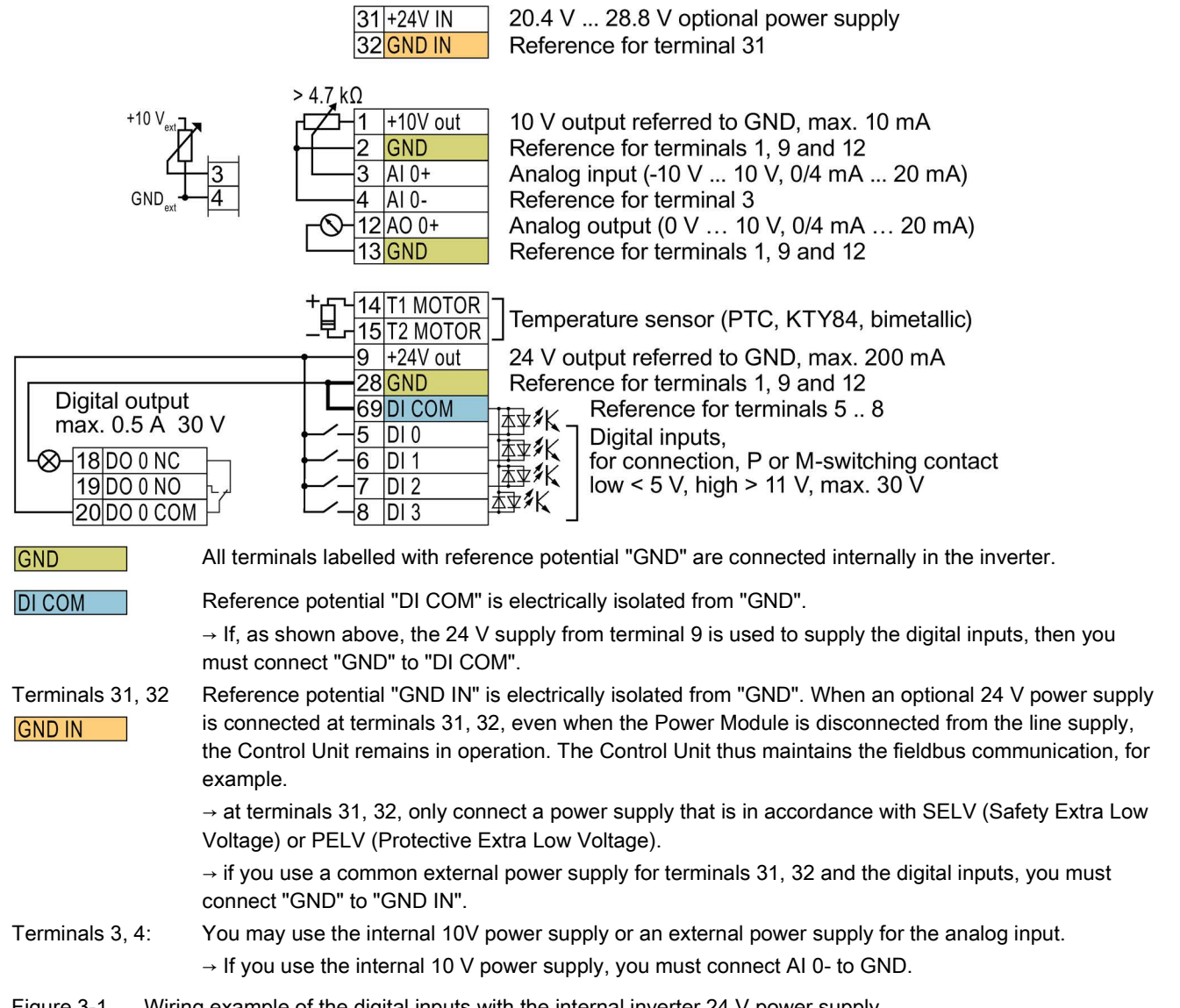

Figure 3-1 Wiring example of the digital inputs with the internal inverter 24 V power supply

## Additional options for wiring the digital inputs

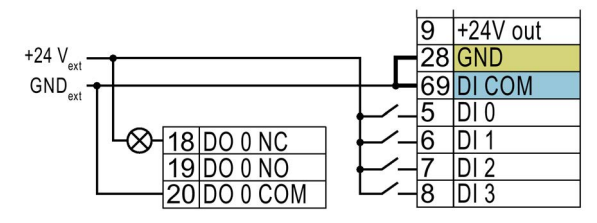

You must remove the jumper between terminals 28 and 69 if it is necessary to have electrical isolation between the external power supply and the internal inverter power supply.

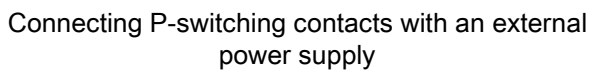

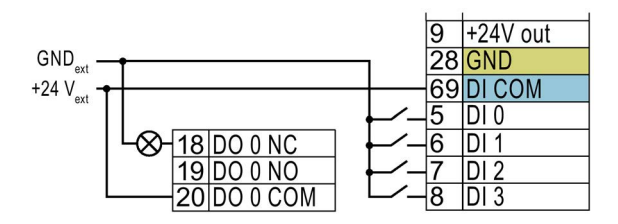

It is not permissible that terminals 28 and 69 are connected with one another.

Connecting M-switching contacts with an external power supply

## Factory setting of the terminal strip on the CU240B-2

The factory setting of the terminals depends on whether the Control Unit has a PROFIBUS / PROFINET interface.

## Control Units with USS interface

The fieldbus interface is not active.

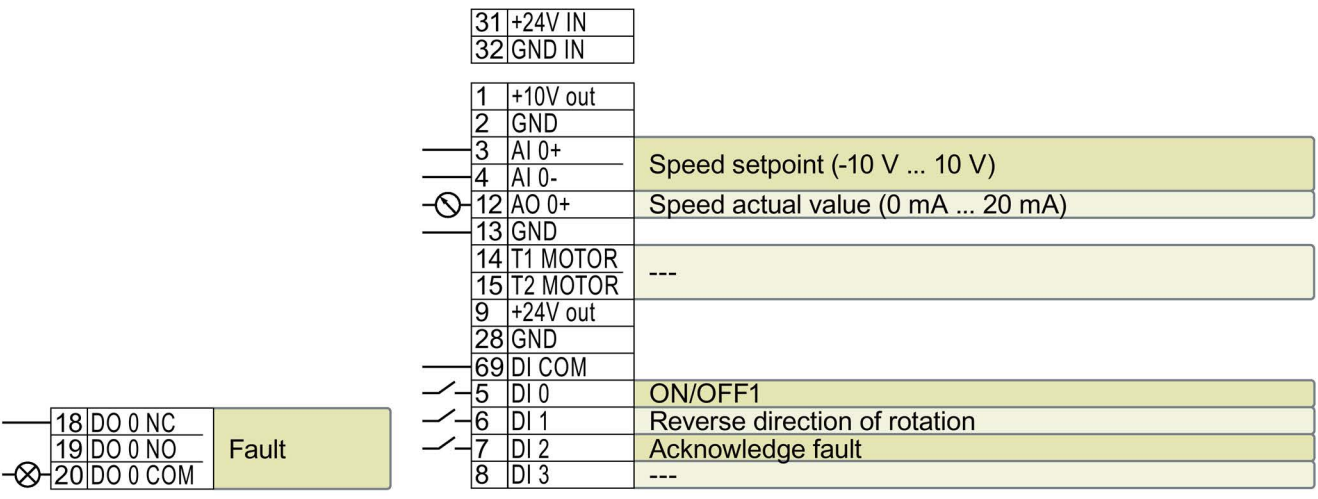

--- No function.

DO 0: p0730 AO 0: p0771[0] DI x: r0722.x AI 0: r0755[0] Speed setpoint (main setpoint): p1070[0] = 755[0]

Figure 3-2 Factory settings of the CU240B-2 Control Unit

3.3 Terminal strips on CU240B-2 Control Units

### Control Units with PROFIBUS interface

The function of the fieldbus interface and digital inputs DI 0, DI 1 depends on DI 3.

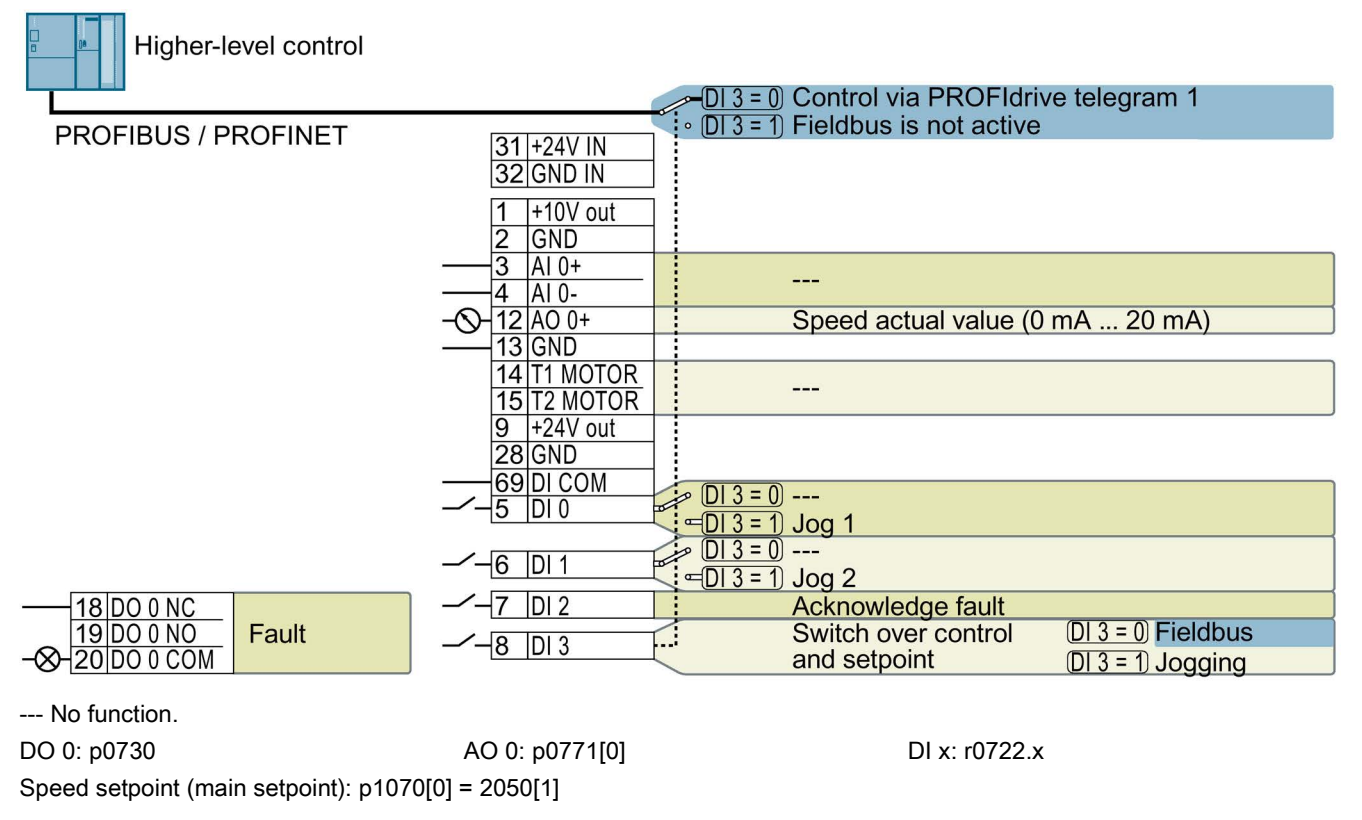

Figure 3-3 Factory setting of the CU240B-2 DP and CU240B-2 PN Control Units

#### Changing the function of the terminals

The function of the terminals marked in color in the two figures above, can be set.

In order that you do not have to successively change terminal for terminal, several terminals can be jointly set using default settings ("p0015 Macro drive unit").

The terminal settings made in the factory described above correspond to the following default settings:

- Default setting 12 (p0015 = 12): "Standard I/O with analog setpoint"
- Default setting 7 (p0015 = 7): "Fieldbus with data set switchover"

Further default settings can be found in the Operating Instructions, see also: [Manuals for](#page-30-1)  [your inverter](#page-30-1) (Page [31\)](#page-30-1).

## <span id="page-12-0"></span>3.4 Terminal strips on CU240E-2 Control Units

## Terminal strips with wiring example

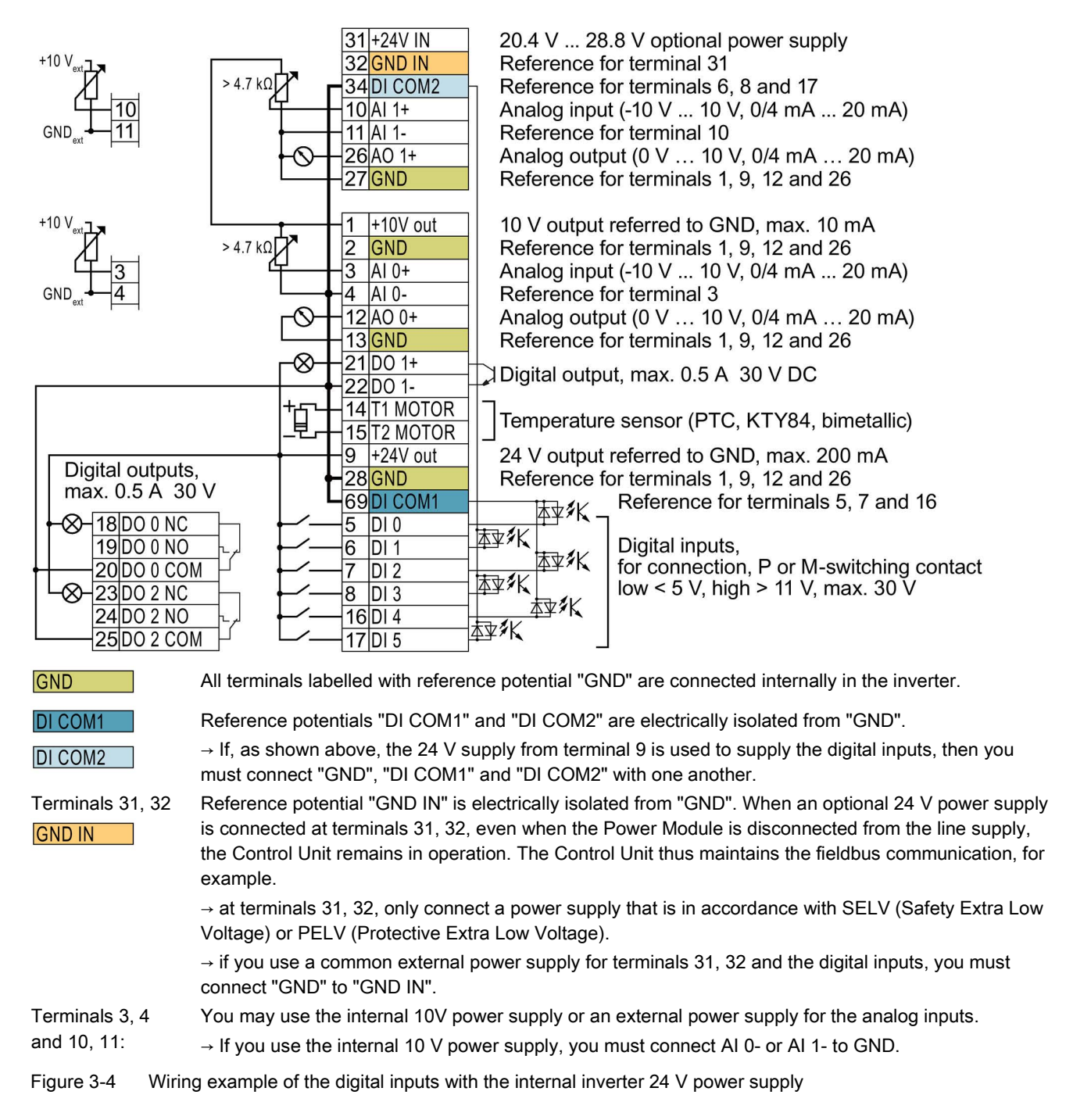

3.4 Terminal strips on CU240E-2 Control Units

## Additional options for wiring the digital inputs

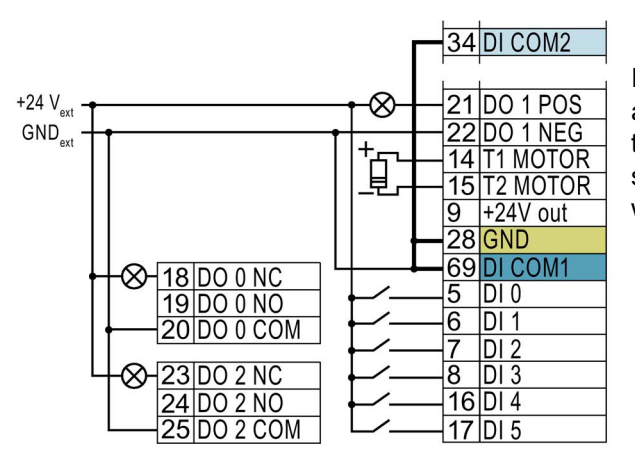

If you wish to connect the potential of an external power supply with the potential of the internal inverter power supply, then you must connect "GND" with terminals 34and 69.

Connecting P-switching contacts with an external power supply

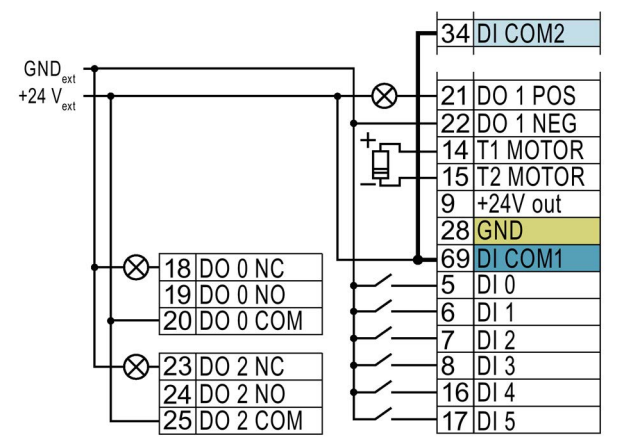

another.

Connect terminals 69 and 34 with one

Connecting M-switching contacts with an external power supply

## Factory setting of the terminal strip on the CU240E-2

The factory setting of the terminal strip depends on the Control Unit.

### Control Units with USS interface

The fieldbus interface is not active.

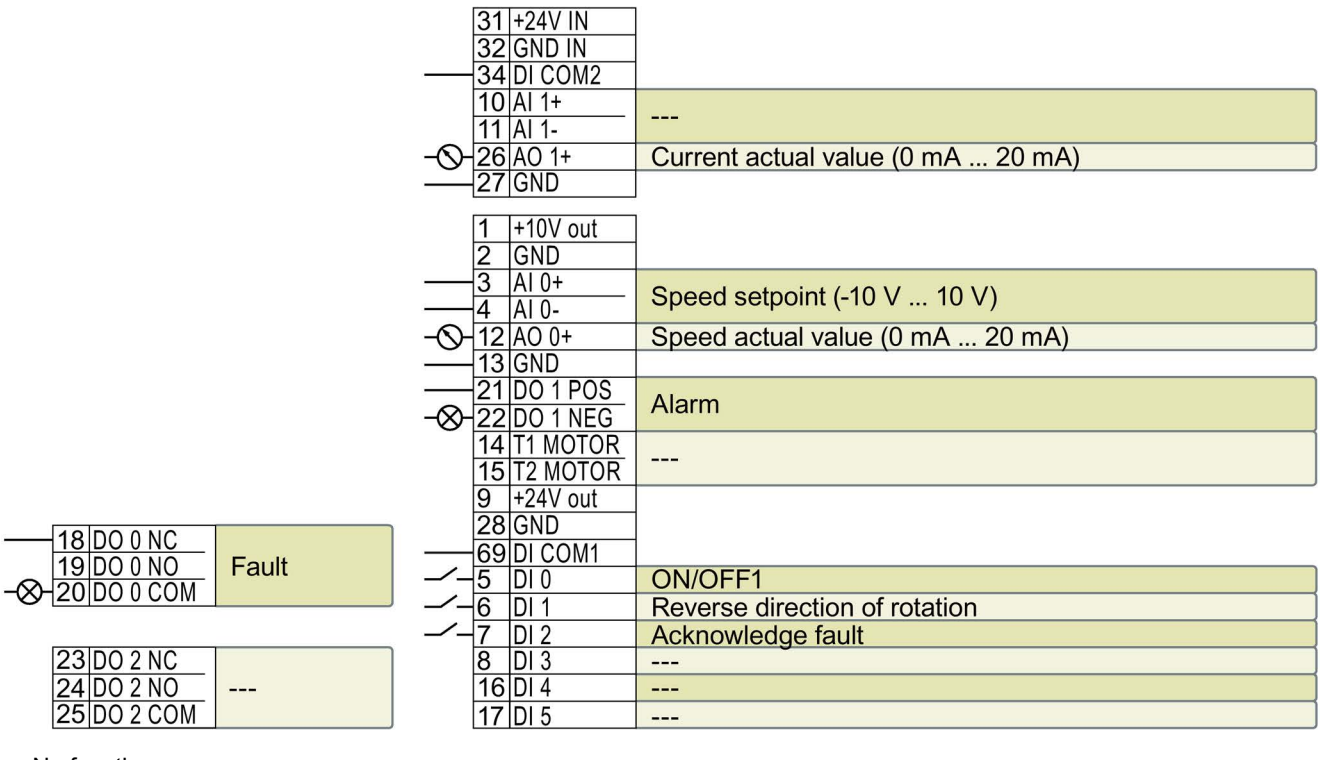

--- No function.

DO x: p073x AO 0: p0771[0] DI x: r0722.x AI 0: r0755[0]

Speed setpoint (main setpoint): p1070[0] = 755[0]

Figure 3-5 Factory setting of the CU240E-2 and CU240E-2 F Control Units

## Control Units with PROFIBUS or PROFINET interface

The function of the fieldbus interface and digital inputs DI 0, DI 1 depends on DI 3.

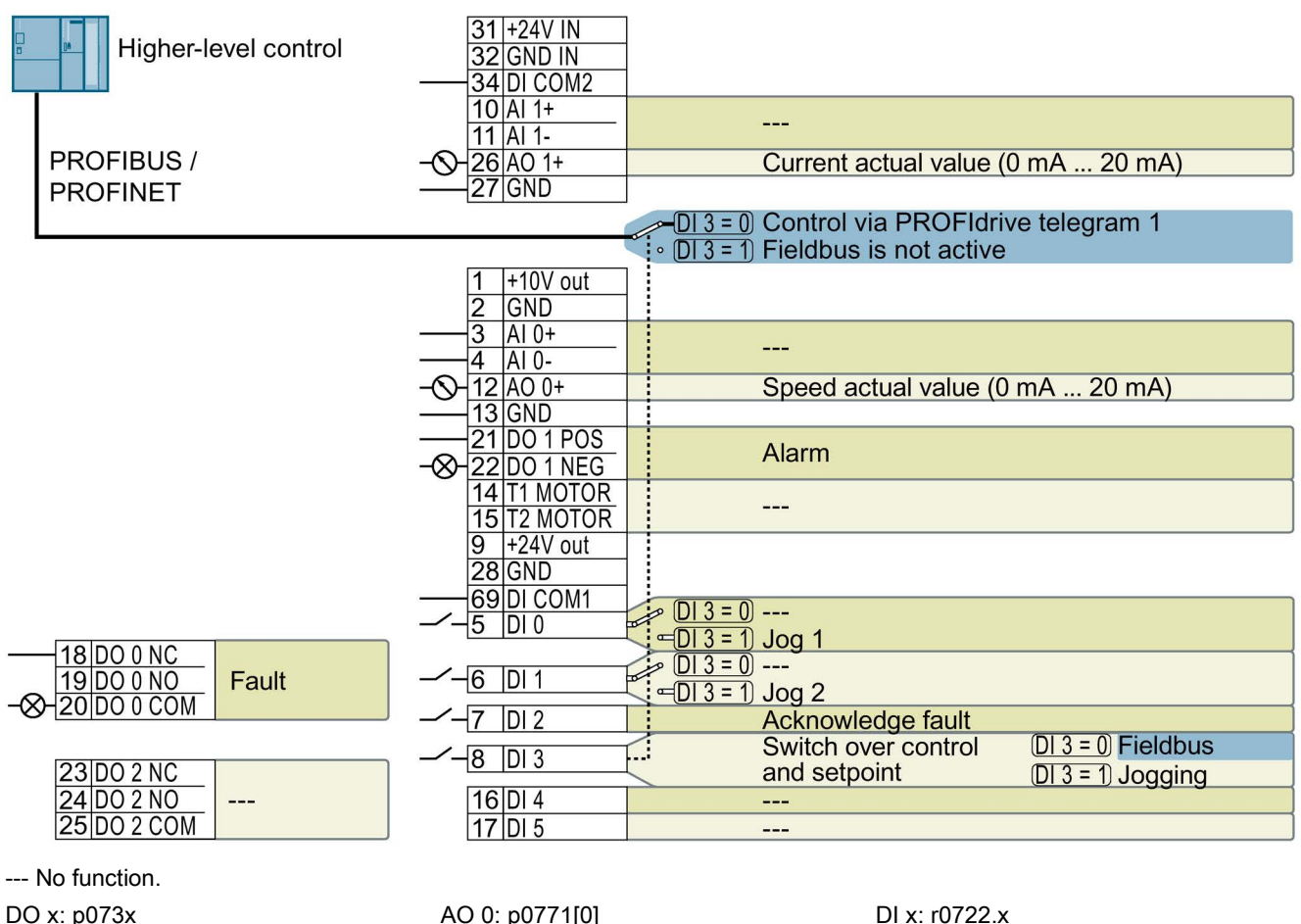

Speed setpoint (main setpoint): p1070[0] = 2050[1]

Figure 3-6 Factory setting of the CU240E-2 DP(-F) and CU240E-2 PN(-F) Control Units

## Changing the function of the terminals

The function of the terminals marked in color in the two figures above, can be set.

In order that you do not have to successively change terminal for terminal, several terminals can be jointly set using default settings ("p0015 Macro drive unit").

The factory settings of the terminals for USS/Modbus and PROFIBUS/PROFINET described above correspond to the following default settings:

- $\bullet$  p0015 = 12
	- Setting using the commissioning tools STARTER, Startdrive and the IOP operator panel: "Standard I/O with analog setpoint"
	- Setting using the BOP-2 operator panel: "Std ASP"
- $p0015 = 7$ 
	- Setting using STARTER, Startdrive and the IOP operator panel: "Fieldbus with data set switchover"
	- Setting using BOP-2: "FB cdS"

Further default settings can be found in the Operating Instructions, see also: [Manuals for](#page-30-1)  [your inverter](#page-30-1) (Page [31\)](#page-30-1).

# <span id="page-17-1"></span><span id="page-17-0"></span>4 Commissioning

## <span id="page-17-2"></span>4.1 Tools to commission the converter

The following tools are used to commission, troubleshoot and control the inverter, as well as to backup and transfer the inverter settings.

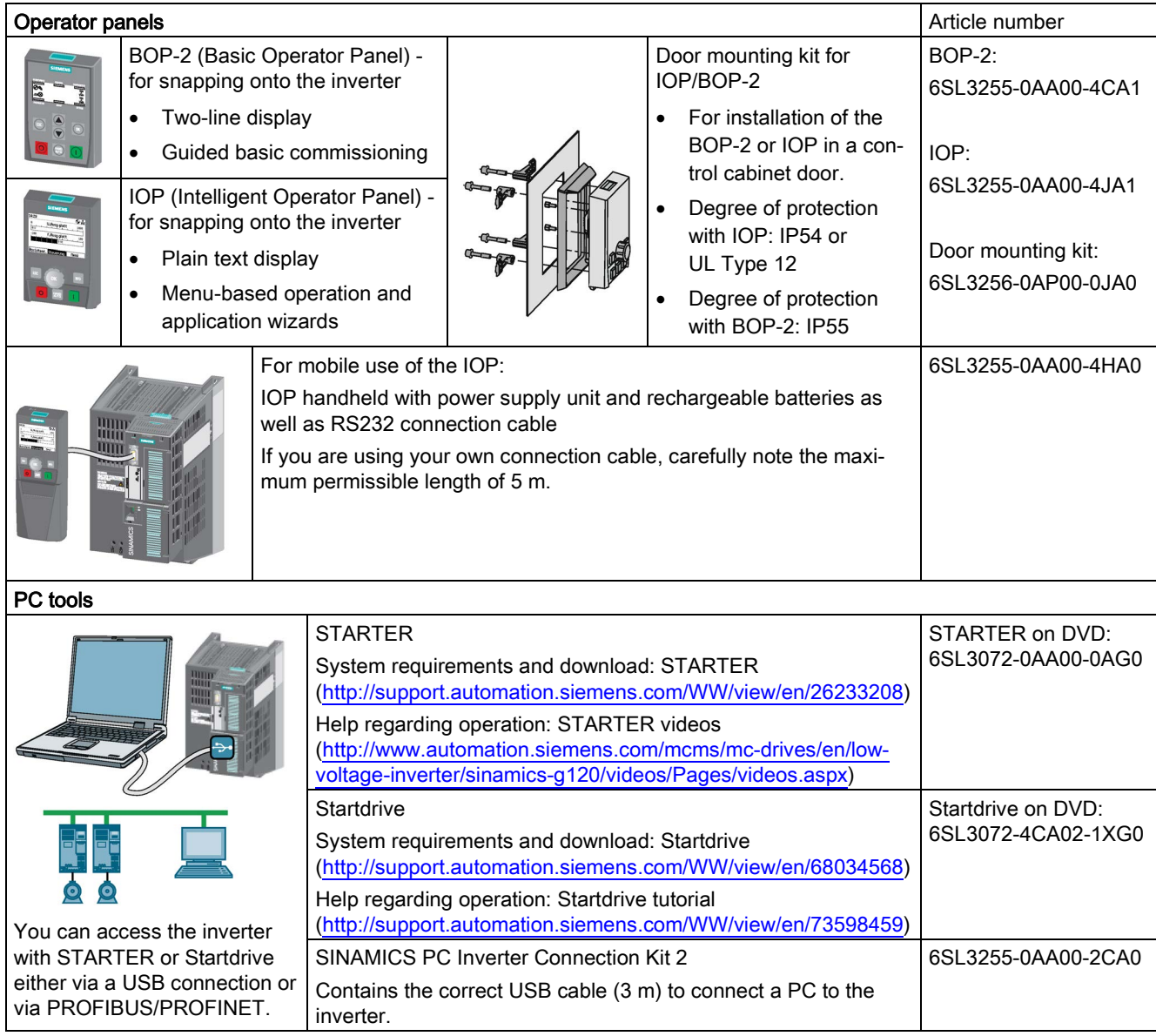

## <span id="page-18-0"></span>Plugging on an operator panel

## Procedure

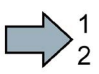

To plug an Operator Panel on the Control Unit, proceed as follows:

- 1. Locate the lower edge of the Operator Panel into the matching recess of the Control Unit.
- 2. Press the Operator Panel onto the inverter until you hear the latching mechanism engage.
- $\sim$ You have plugged an operator panel onto the Control Unit.

The operator panel is ready for operation when you connect the inverter to the power supply.

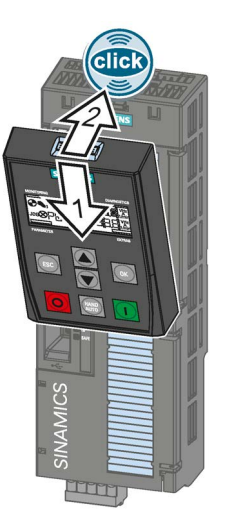

## <span id="page-18-1"></span>4.2.1 Basic commissioning with BOP-2

## Carry out basic commissioning

## **Preconditions**

SP 000.0<sub>1/m</sub>  $0.0...$ 

- The power supply is switched on.
- 
- The operator panel displays setpoints and actual values.

## Procedure

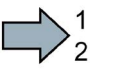

Proceed as follows to carry out basic commissioning:

- 1.  $\epsilon$  Press the ESC key.
- 2.  $\sqrt{\wedge}$  Press one of the arrow keys until the BOP-2 displays the "SETUP" menu.
- 3.  $\sqrt{\text{SETUP}}$   $\Box$  In the "SETUP" menu, press the OK key to start basic commissioning.
- 4.  $\sqrt{\text{REST}}$  If you wish to restore all of the parameters to the factory setting before the basic commissioning:
	- 4.1. Switch over the display using an arrow key:  $nO \rightarrow YES$
	- 4.2. Press the OK key.
- 5.  $\overline{DRV APPL}$  When selecting an application class, the inverter assigns the appropri-<br>P96 ate default settings to the motor control:

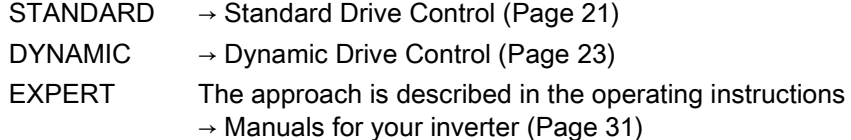

## Selecting a suitable application class

When selecting an application class, the inverter assigns the appropriate settings to the motor control.

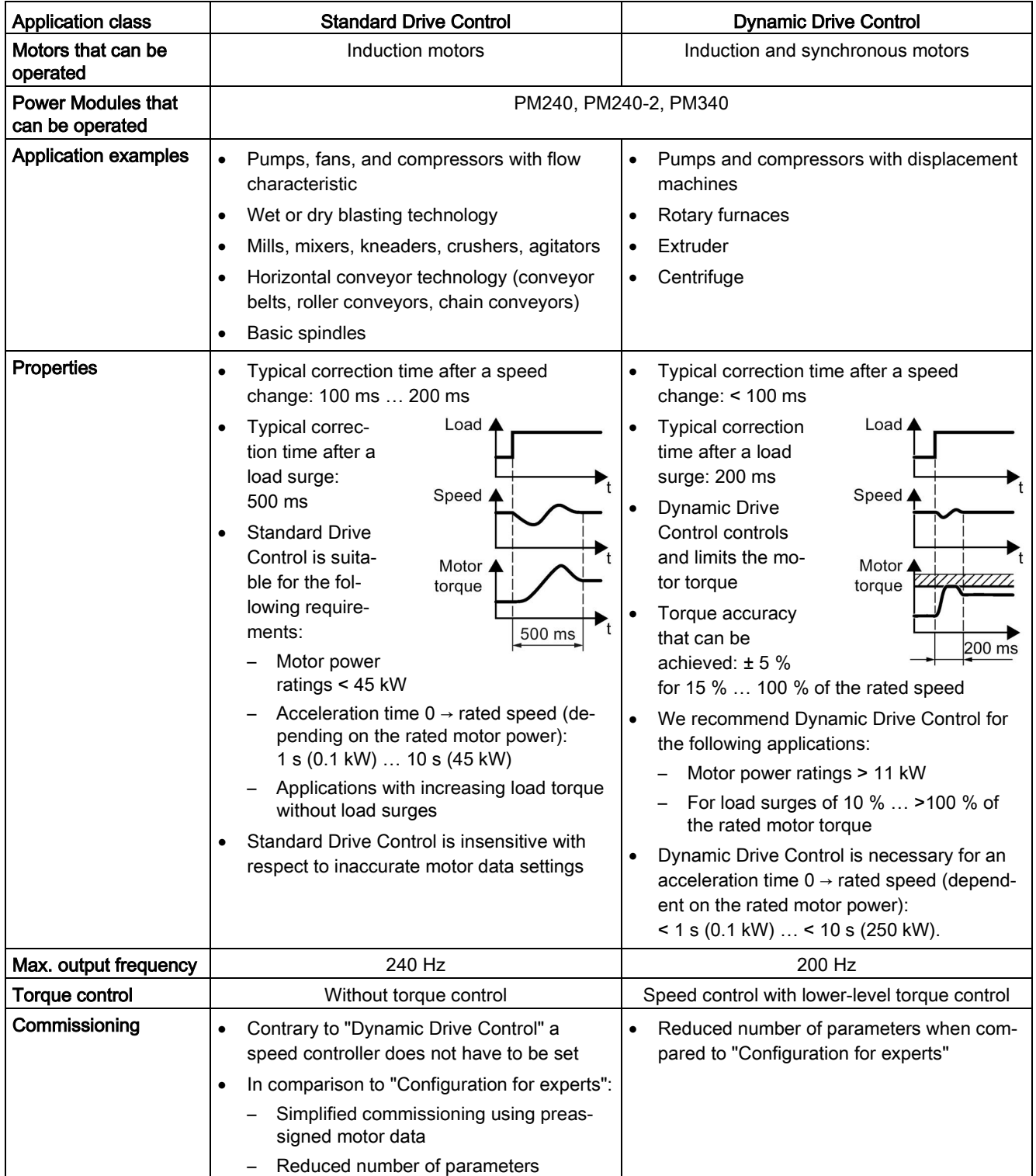

## <span id="page-20-0"></span>4.2.2 Standard Drive Control

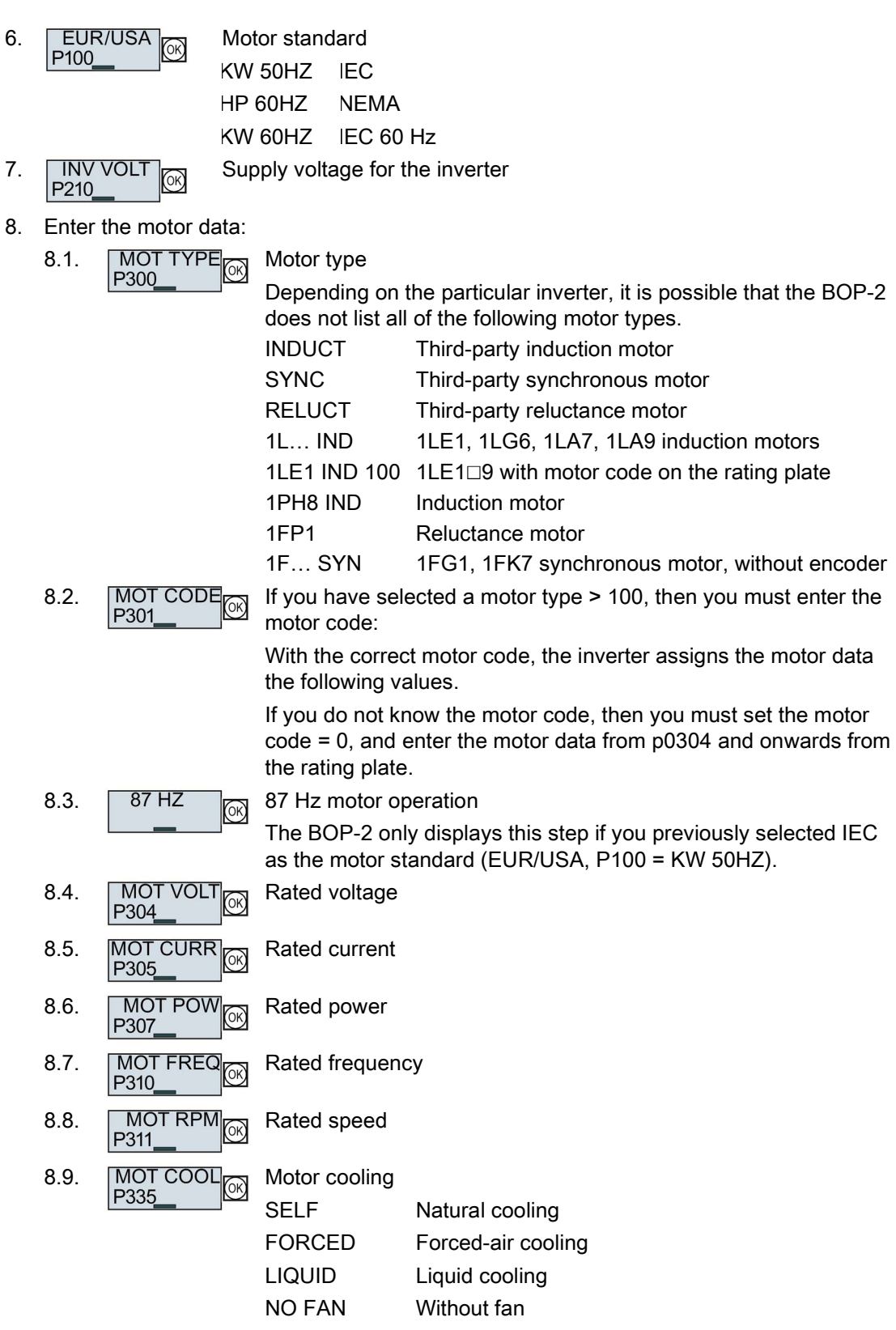

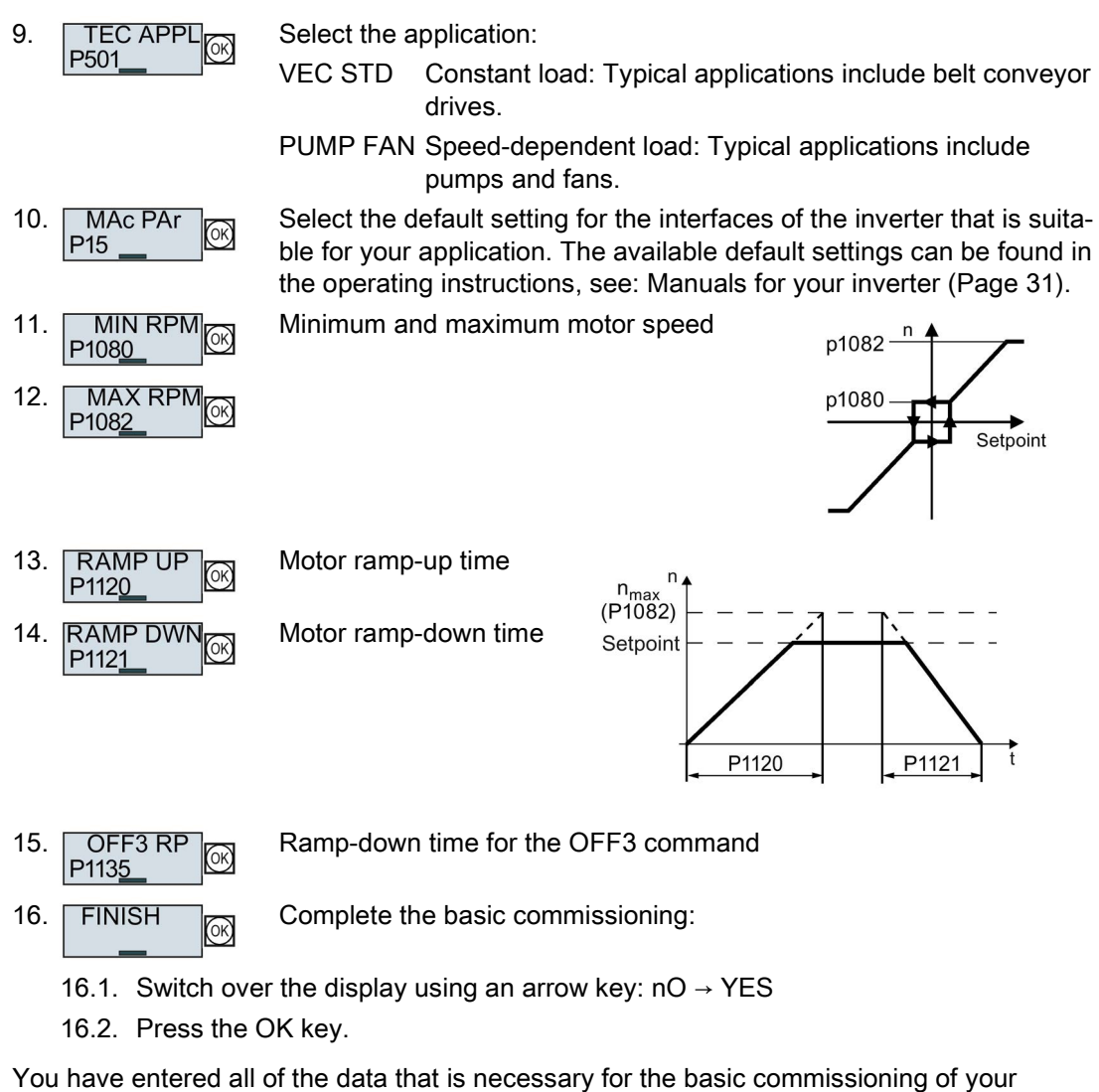

inverter.

 $\sim$ 

## <span id="page-22-0"></span>4.2.3 Dynamic Drive Control

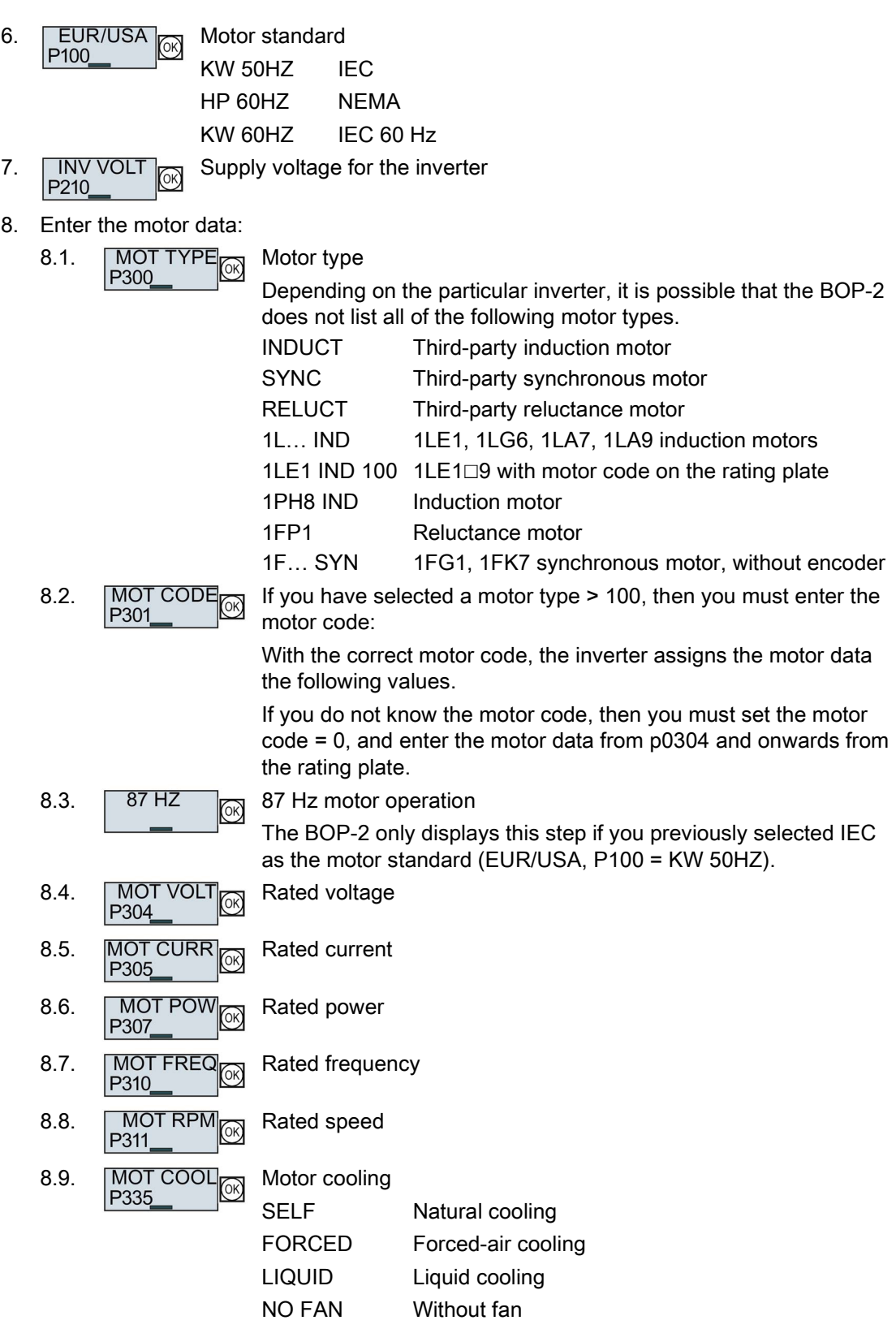

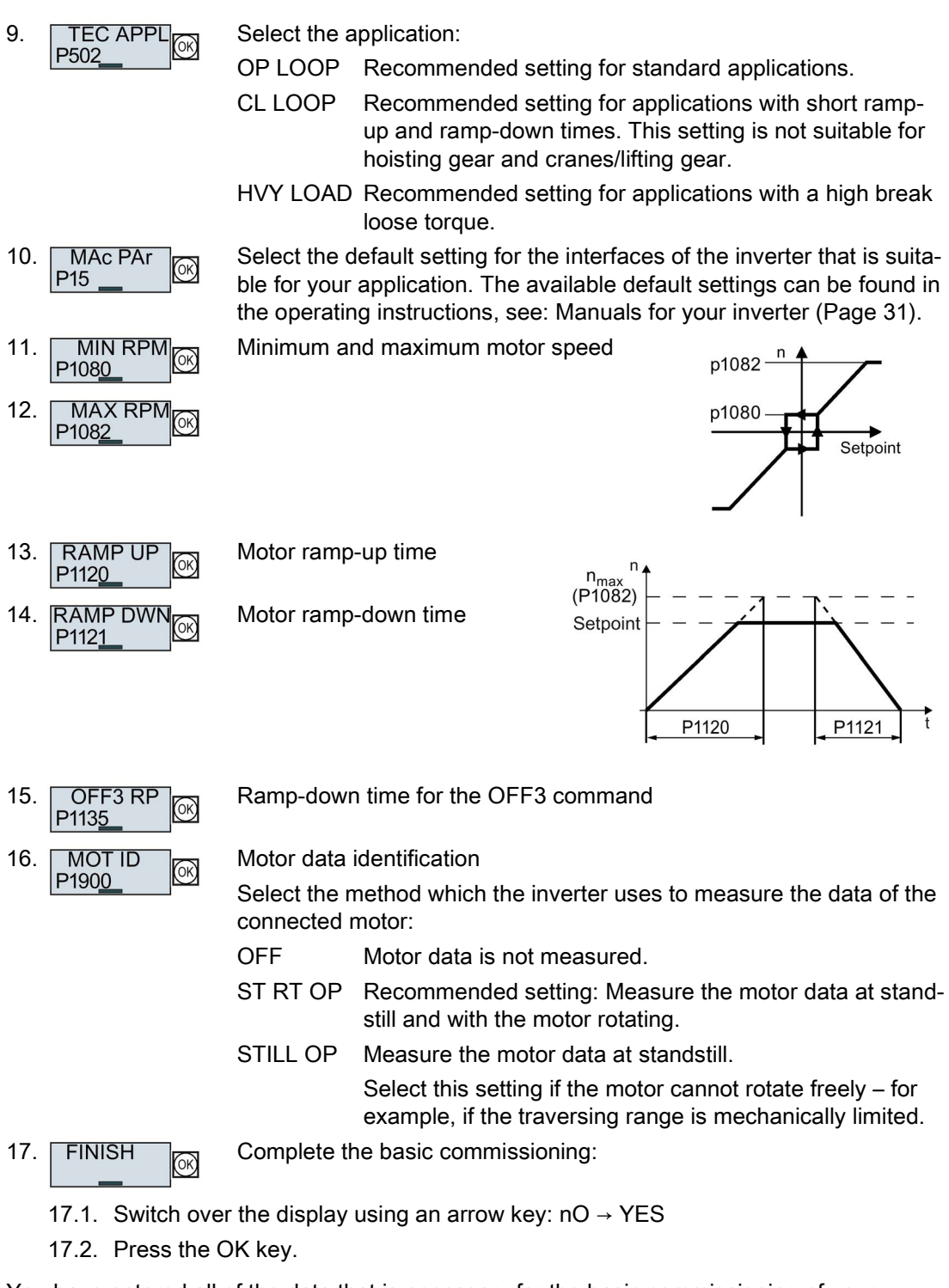

You have entered all of the data that is necessary for the basic commissioning of your inverter.

**Tale** 

## Identifying the motor data and optimizing the closed-loop control

The inverter has several techniques to automatically identify the motor data and optimize the speed control.

To start the motor data identification routine, you must switch-on the motor via the terminal strip, fieldbus or from the operator panel.

## WARNING

#### Risk of death due to machine motion while motor data identification is active

For the stationary measurement, the motor can make several rotations. The rotating measurement accelerates the motor up to its rated speed. Secure dangerous machine parts before starting motor data identification:

- Before switching on, ensure that nobody is working on the machine or located within its working area.
- Secure the machine's work area against unintended access.
- Lower hanging/suspended loads to the floor.

## **Preconditions**

● In the basic commissioning, you have selected a motor data identification method, e.g. measuring the motor data at standstill

After basic commissioning has been completed, the inverter outputs alarm A07991.

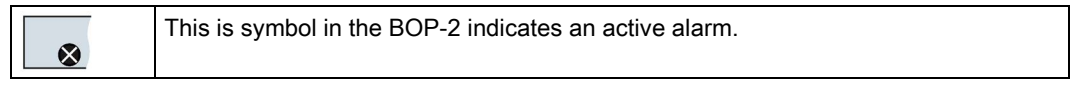

● The motor has cooled down to the ambient temperature.

An excessively high motor temperature falsifies the motor data identification results.

#### Procedure when using the BOP-2 operator panel

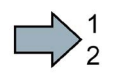

To start the motor data identification, proceed as follows:

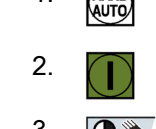

1.  $\frac{f(AB)}{A(AB)}$  ⇒  $\frac{f(AB)}{B(AB)}$  Press the HAND/AUTO key. The BOP-2 displays the symbol for manual operation.

2.  $\bigcap$  Switch on the motor.

3.  $\boxed{\bigoplus_{i=1}^{\infty}}$  The motor data identification takes several seconds.

Wait until the inverter switches off the motor after motor data identification has been completed.

If you have also selected a rotating measurement in addition to the motor data identification, then the inverter again issues the alarm A07991.

4.3 Connecting the inverter to the fieldbus

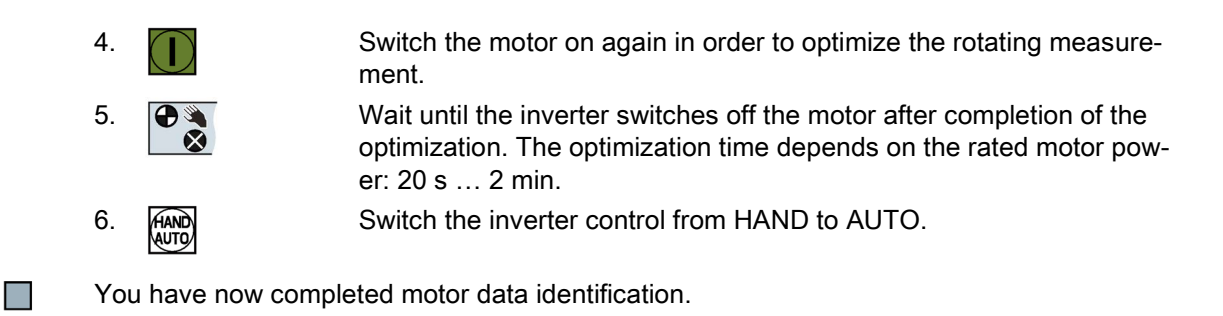

## <span id="page-25-0"></span>4.3 Connecting the inverter to the fieldbus

## Where can I find instructions for the fieldbus connection of the inverter?

You can find instructions for the fieldbus connection on the Internet:

- Application examples [\(http://support.automation.siemens.com/WW/view/en/60733299\)](http://support.automation.siemens.com/WW/view/en/60733299)
- Operating instructions inverter with Control Units CU2…: Manuals for the Control Unit [\(http://support.automation.siemens.com/WW/view/en/30563628/133300\)](http://support.automation.siemens.com/WW/view/en/30563628/133300)
- Function Manual, Fieldbus Systems: Manuals for the Control Unit [\(http://support.automation.siemens.com/WW/view/en/30563628/133300\)](http://support.automation.siemens.com/WW/view/en/30563628/133300)

#### Description files for fieldbuses

The description files are electronic device data sheets which contain all the required information of a higher-level controller. You can configure and operate the inverter on a fieldbus with the appropriate description file.

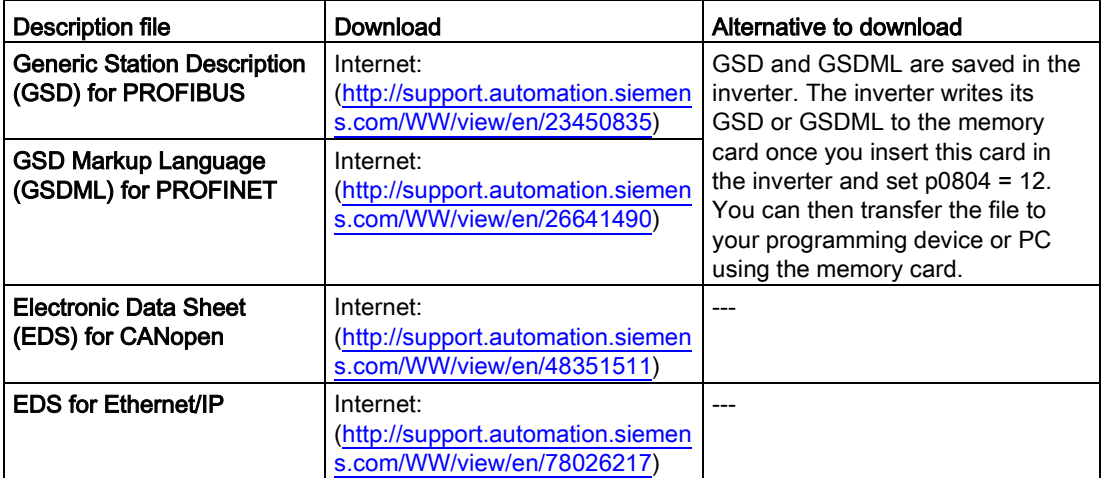

## Examples for telegrams via PROFIBUS and PROFINET

Telegram 1:

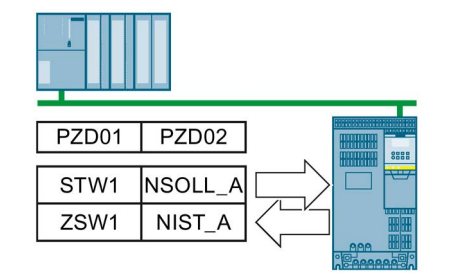

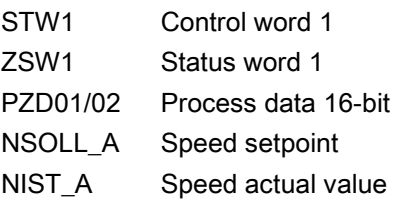

## Control word 1 (STW1), PZD receive word 1 (word: r2050[0], bits: r2090.00 … r2090.15)

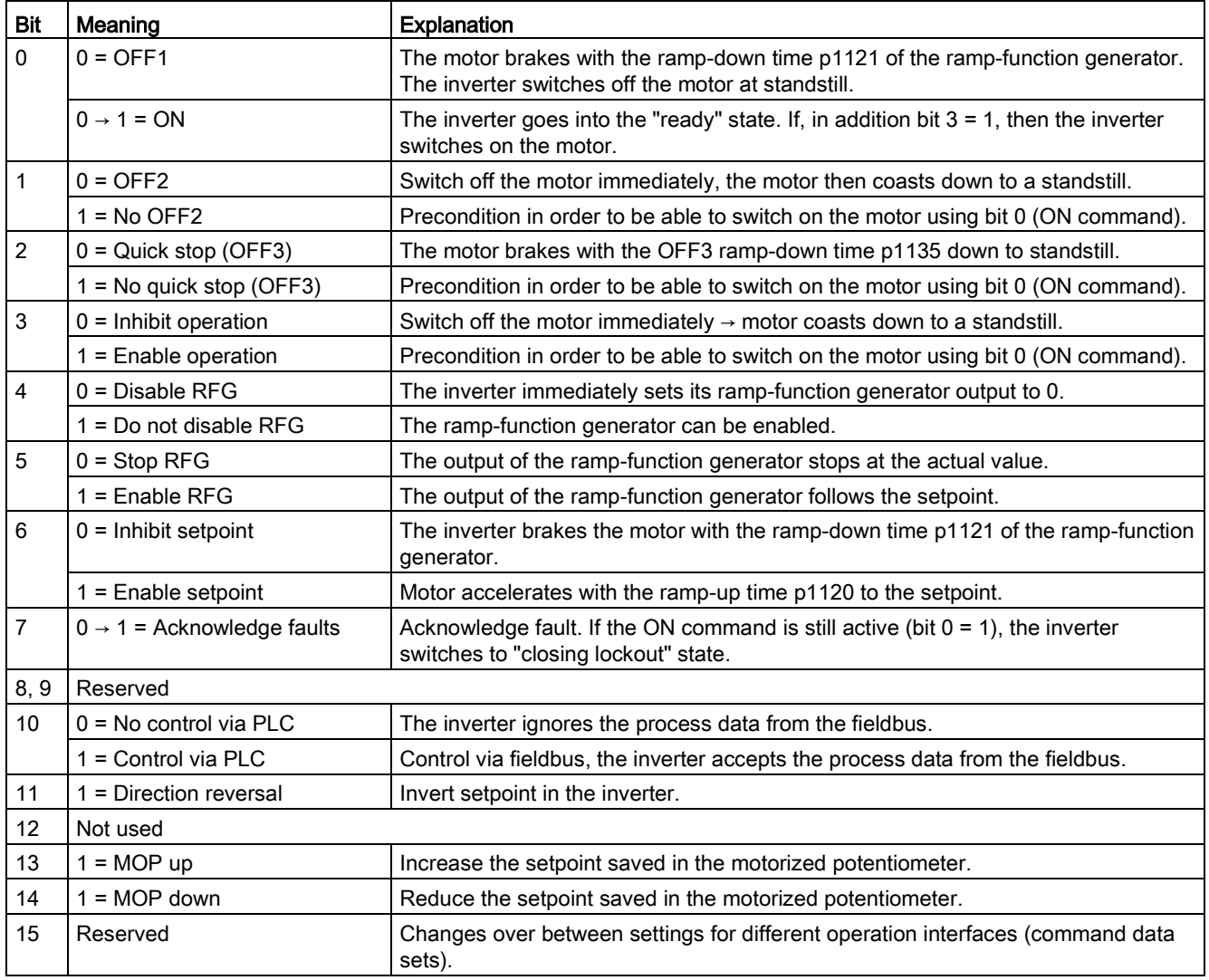

4.4 Frequently required parameters

## Status word 1 (ZSW1), PZD send word 1 (word: p2051[0], bits: p2080[0] … p2080[15])

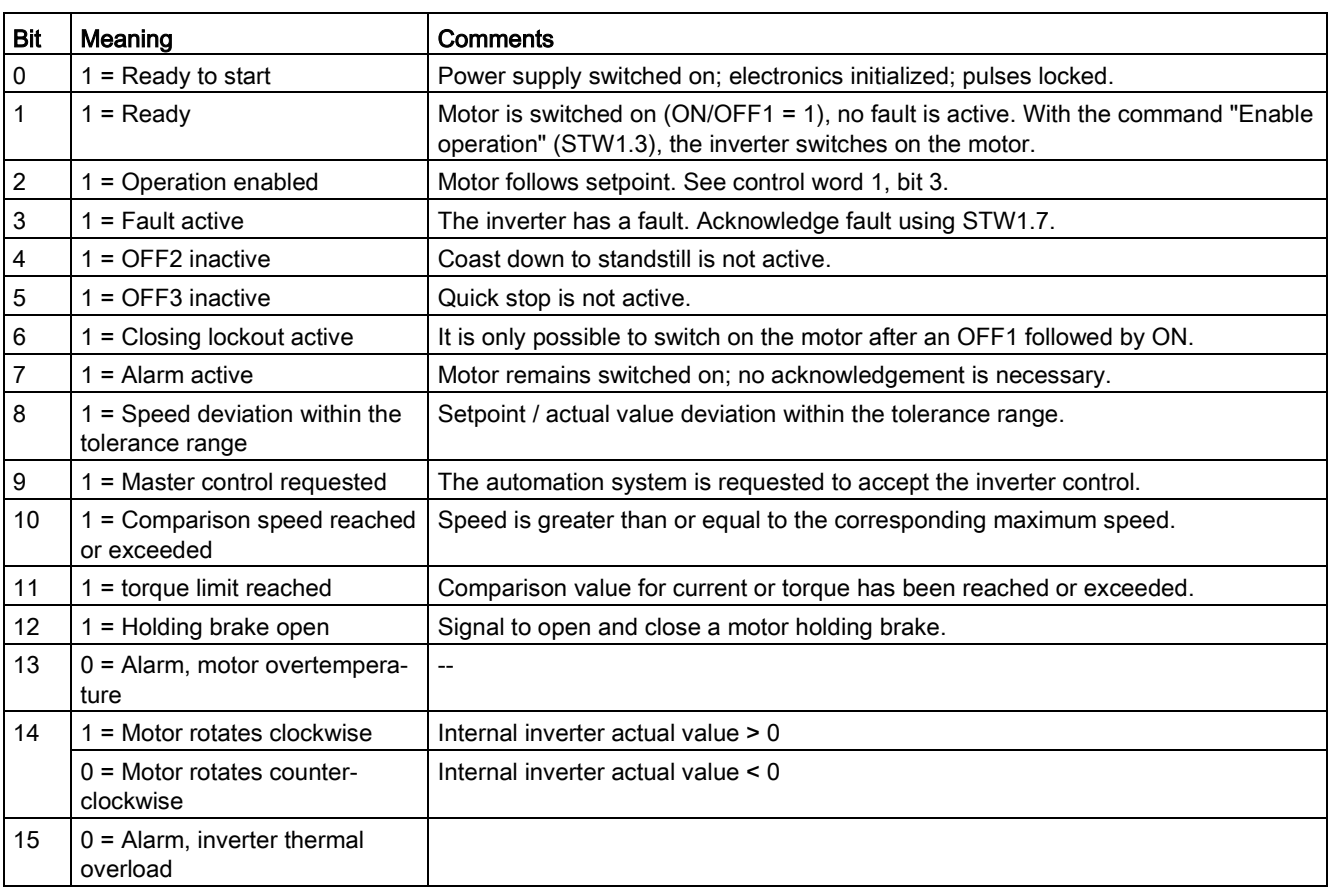

## <span id="page-27-0"></span>4.4 Frequently required parameters

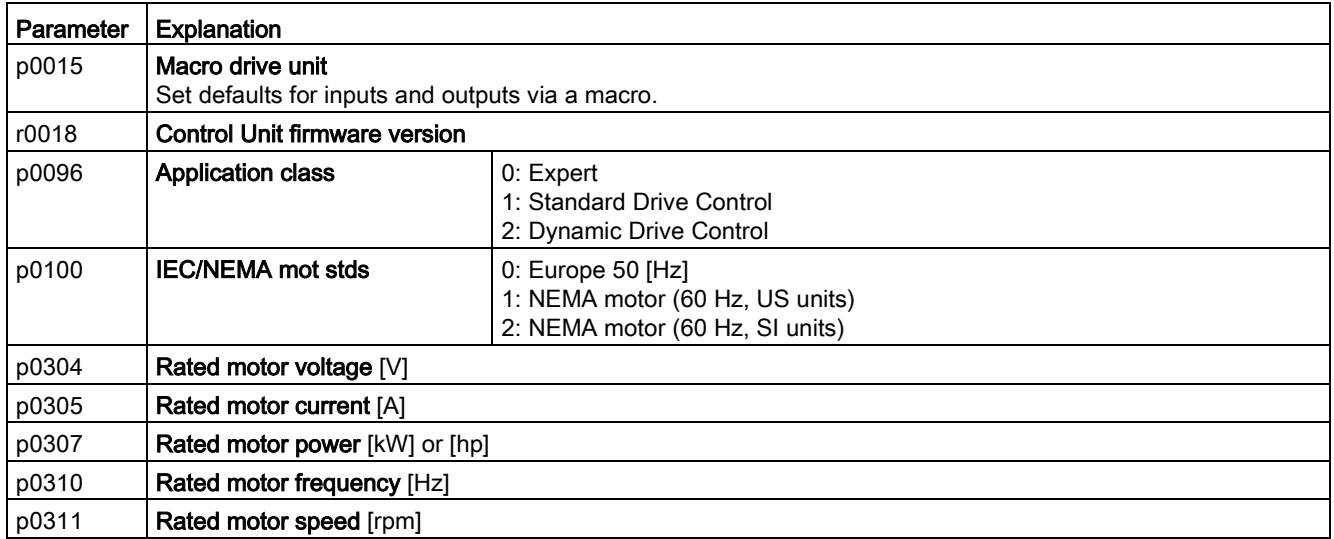

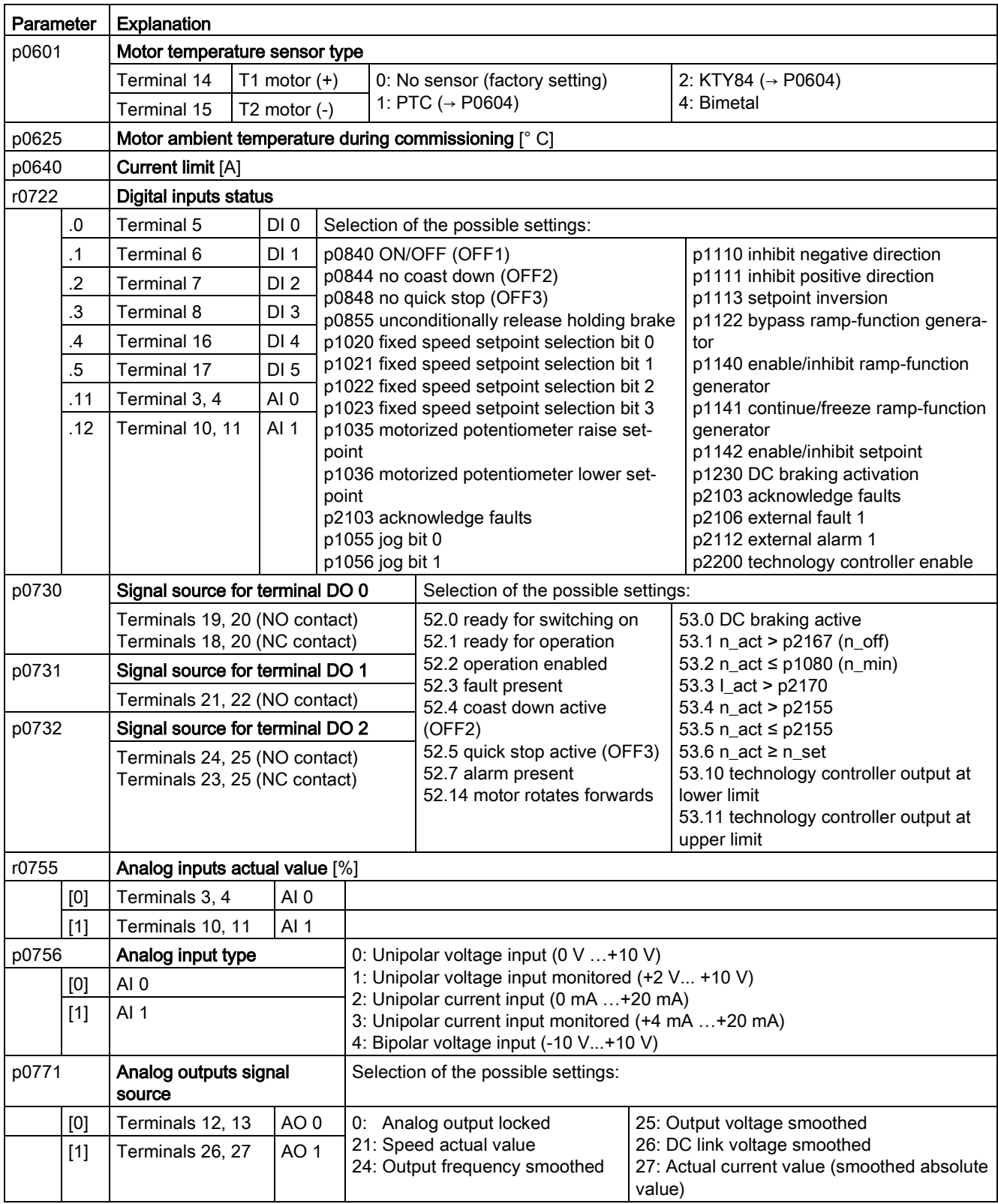

## Commissioning

4.4 Frequently required parameters

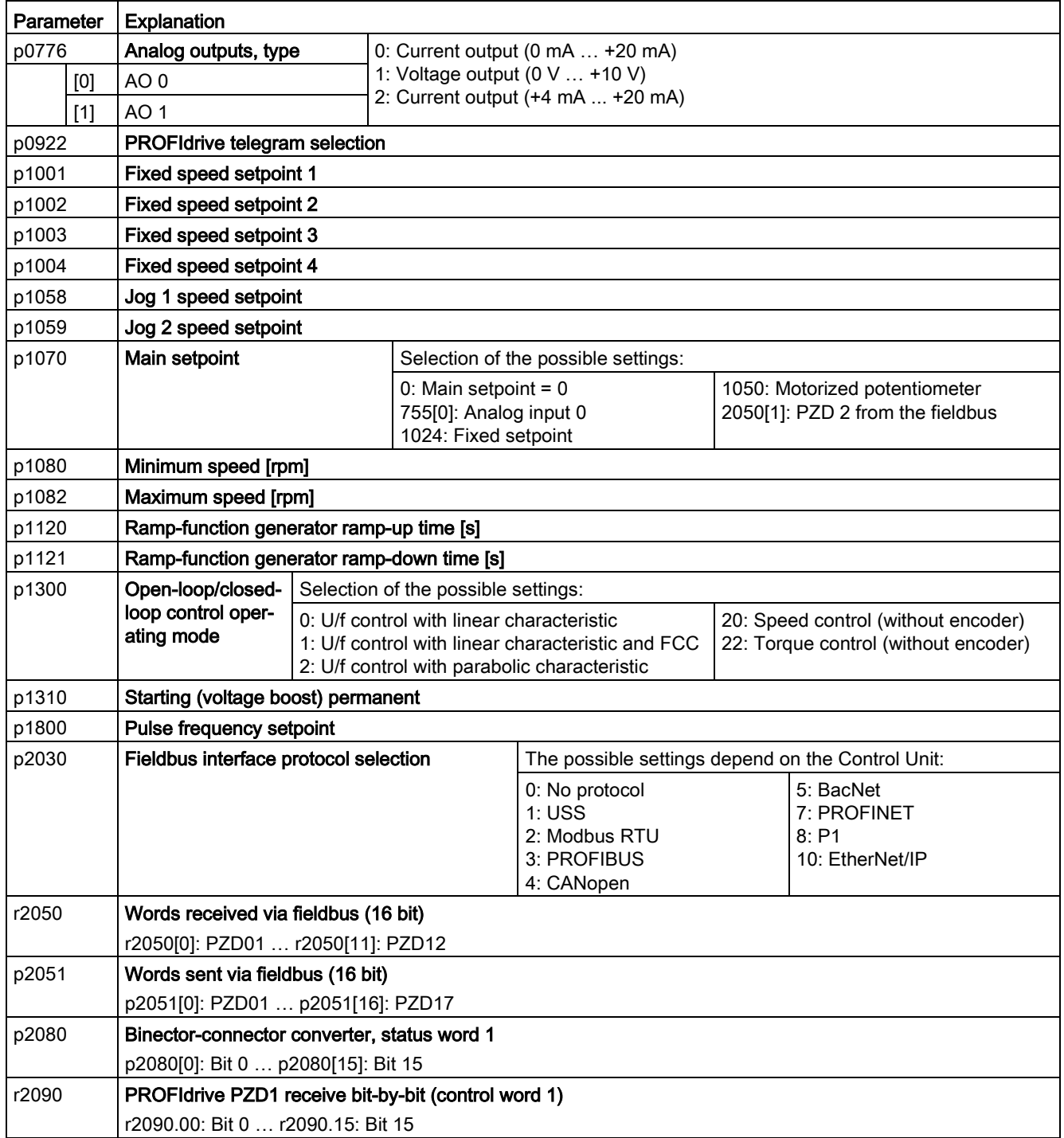

## <span id="page-30-0"></span>More information  $\overline{5}$

## <span id="page-30-1"></span>5.1 Manuals for your inverter

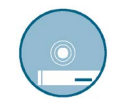

Documentation on DVD:

SINAMICS Manual Collection, Article number 6SL3097-4CA00-0YG0

Table 5- 1 Manuals for your inverter for download

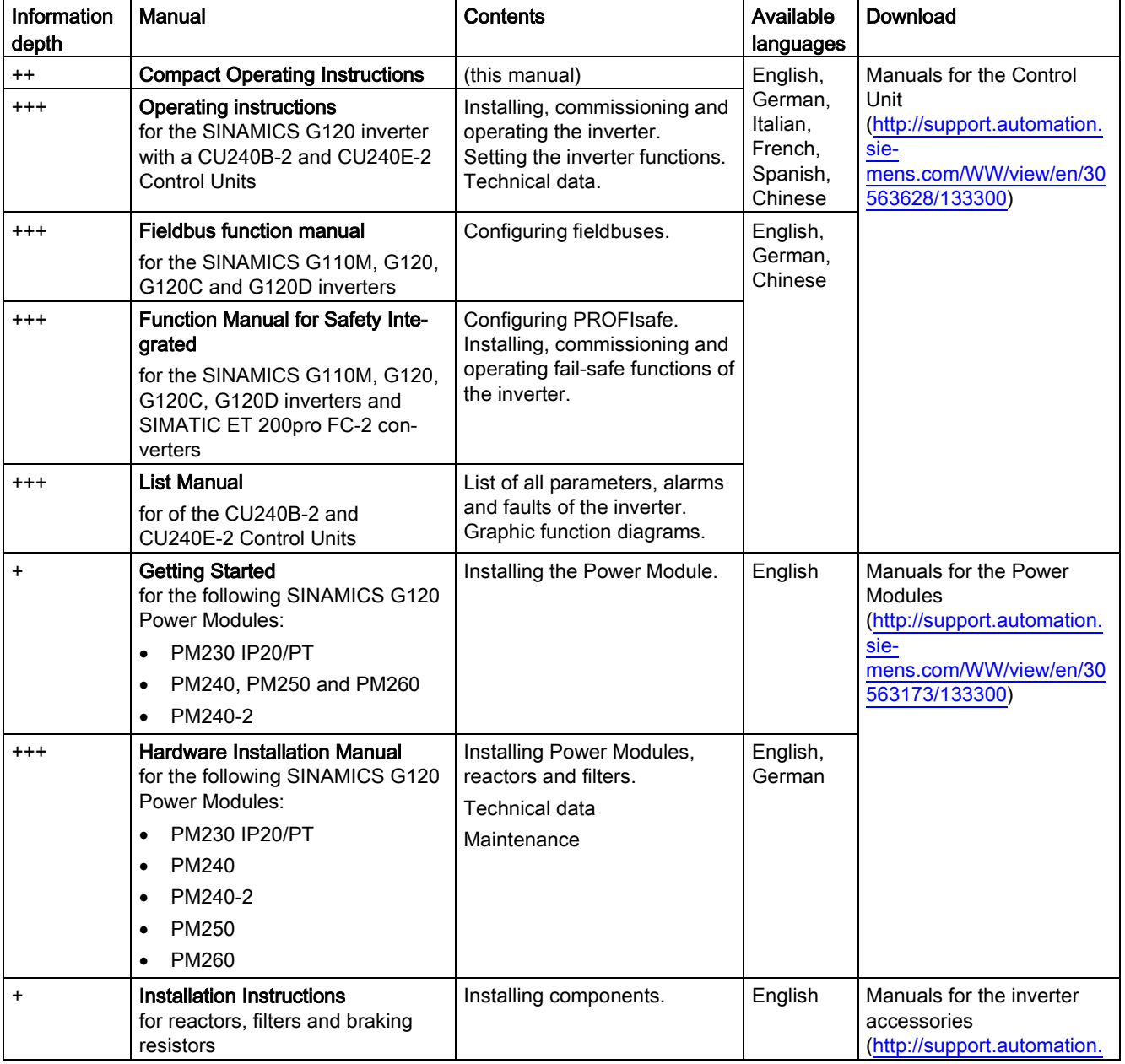

## More information

5.2 Product support

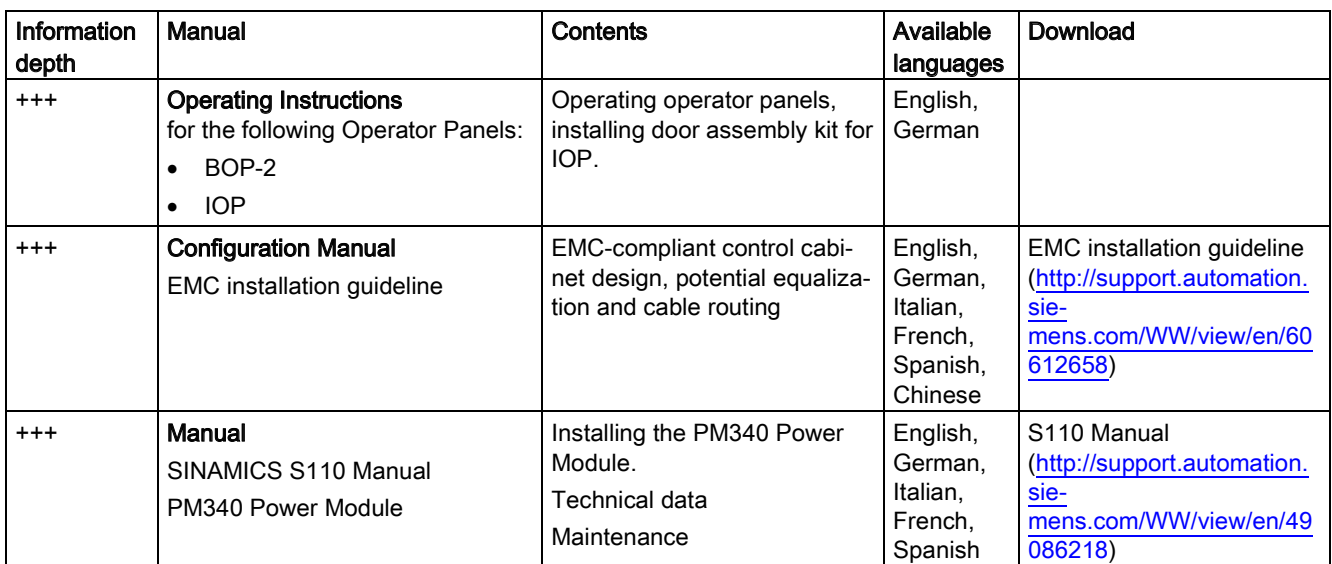

<span id="page-31-0"></span>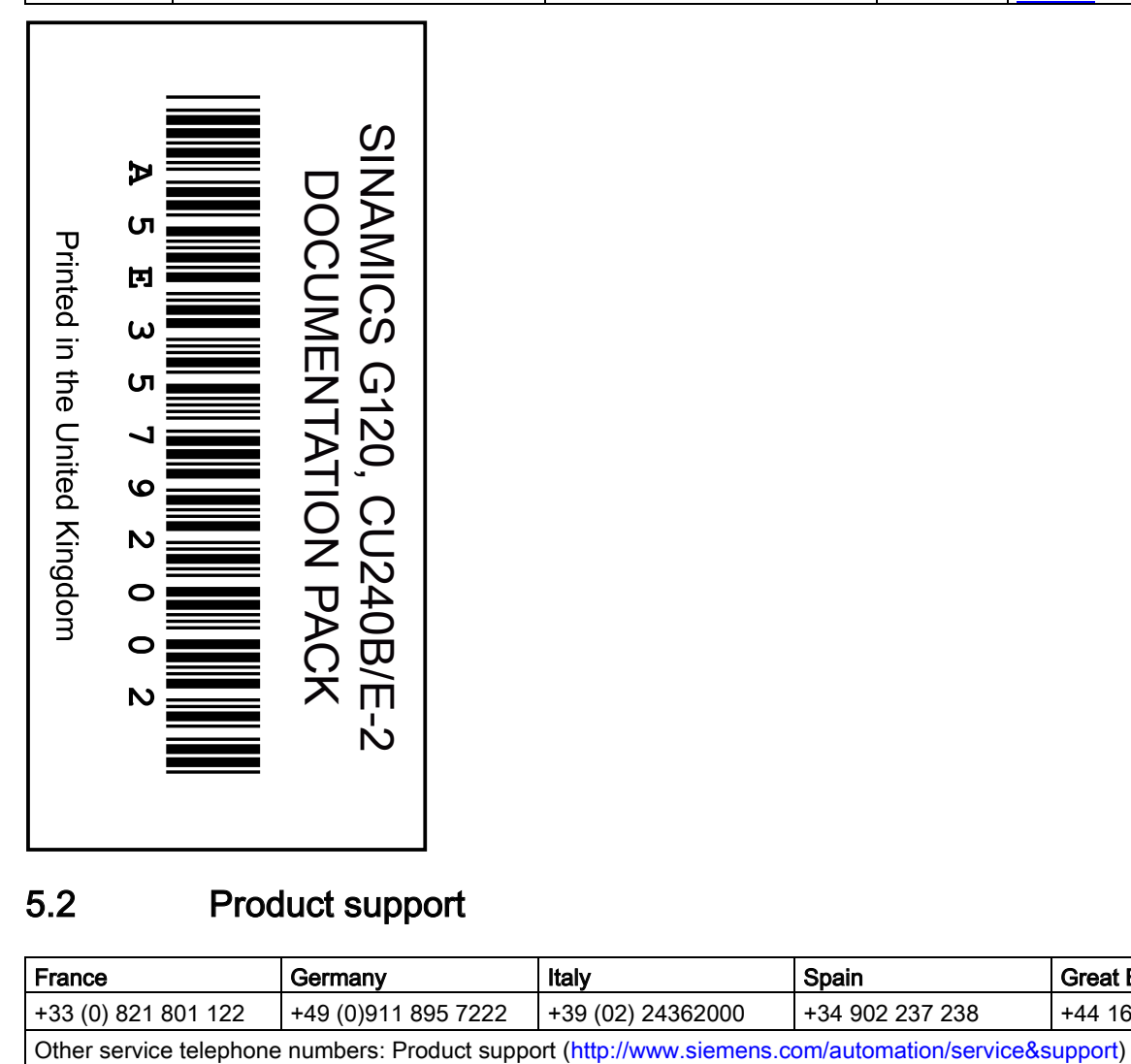

## 5.2 Product support

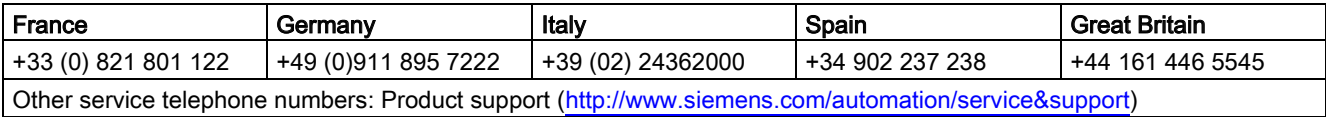